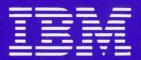

# IBM Displaywriter System Customer Setup Guide

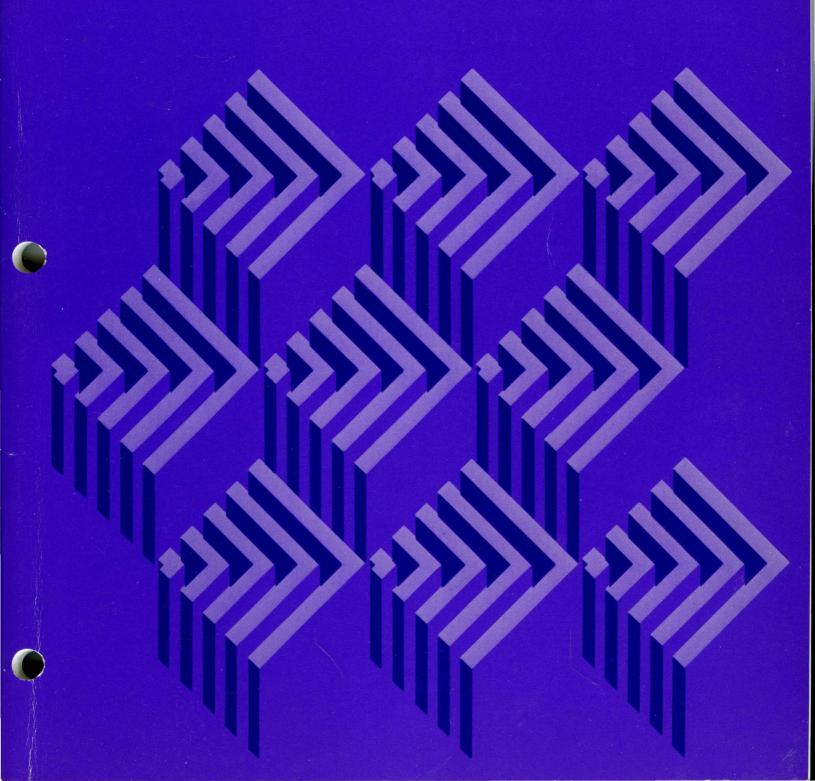

# IBM Displaywriter System Customer Setup Guide

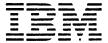

One of the following FCC labels is attached to the IBM Displaywriter System Electronics module:

**Warning:** This equipment generates, uses, and can radiate radio frequency energy and if not installed and used in accordance with the instruction manual, may cause interference to radio communications. As temporarily permitted by regulation it has not been tested for compliance with the limits for Class A computing devices pursuant to Subpart J of Part 15 of FCC Rules, which are designed to provide reasonable protection against such interference. Operation of this equipment in a residential area is likely to cause interference in which case the user at his own expense will be required to take whatever measures may be required to correct the interference.

Warning: This equipment generates, uses, and can radiate radio frequency energy and if not installed and used in accordance with the instruction manual, may cause interference to radio communications. It has been tested and found to comply with the limits for a Class A computing device pursuant to Subpart J of Part 15 of FCC Rules, which are designed to provide reasonable protection against such interference when operated in a commercial environment. Operation of this equipment in a residential area is likely to cause interference in which case the user at his own expense will be required to take whatever measures may be required to correct the interference.

### Sixth Edition (June 1982)

Changes are periodically made to the information herein; these changes will be incorporated in new editions of this publication.

Use this publication only for the purposes stated in the Preface.

Publications are not stocked at the address below. Requests for copies of IBM publications and for technical information about the system should be made to your IBM representative or to the branch office serving your locality.

This publication could contain technical inaccuracies or typographical errors. Use the Reader's Comment Form at the back of this publication to make comments about this publication. If the form has been removed, address your comments to IBM Corporation, Information Development, Department 95H, Building 998, 11400 Burnet Road, Austin, Texas 78758. IBM may use and distribute any of the information you supply in any way it believes appropriate without incurring any obligation whatever. You may, of course, continue to use the information you supply.

<sup>©</sup> Copyright International Business Machines Corporation 1980, 1981, 1982

### Preface

### **Purpose**

This publication provides step-by-step instructions for unpacking and setting up the IBM Displaywriter System components.

### **Audience**

This publication is intended for IBM Displaywriter System customer personnel who are responsible for setting up the system in the work area.

### Contents

This publication has four sections:

- Section O, "Operator Information", contains information the operator needs if setup problems occur, and also an introduction to the IBM Displaywriter System to help the operator identify system components.
- Section 1. "Single Displaywriter System; Unpacking, Setup, and Testing", contains instructions for placing components, cabling, and testing the single system.
- Section 2. "Printer Sharing Displaywriter System; Unpacking, Setup, and Testing", contains instructions for placing components, cabling, and testing the printer sharing system.
- Section 3. "Relocating the System", contains information needed if it becomes necessary to uncable and relocate the system.

### Prerequisite Reading (For all systems)

The Customer Planning Guide for the IBM Displaywriter System, G544-0852. This publication provides the information needed to successfully prepare for the arrival and setup of the system. The guide discusses such topics as system component sizes and weights, furniture dimensions, supplies, and physical, electrical, and environmental requirements of the system.

(For systems with communications features)

The IBM Displaywriter System Customer Planning Guide for Communications, G544-0865. This publication provides planning information for the physical installation of the communications feature on the IBM Displaywriter System. It also provides a worksheet for information required at system setup time.

### **Related Publication**

The IBM 5215 "Selectric®" Element Printer Customer Setup Guide, G544-2017. This publication provides the instructions used to set up and cable-connect the IBM 5215 Printer to the IBM Displaywriter System.

The IBM 5218 Printwheel Printer Setup Procedures, GA23-1007. This publication provides the procedures used to set up the IBM 5218 Printer and cable-connect it to the IBM Displaywriter System.

The IBM 6361 Mag Card Unit Customer Setup Guide, G544-2002. This publication provides the instructions used to set up and cable-connect the IBM 6361 Mag Card Unit to the IBM Displaywriter System.

• •

ii

### **Contents**

| Section O. Operator Information                                                | 0-1         |
|--------------------------------------------------------------------------------|-------------|
| Section 1. Single Displaywriter System; Unpacking, Setup, and Testing          | 1-1         |
| Section 2. Printer Sharing Displaywriter System; Unpacking, Setup, and Testing | <b>2-</b> 1 |
| Section 3. Relocating the System                                               | 3-1         |

iv

| Section O. Operator Information |  |
|---------------------------------|--|
|---------------------------------|--|

### **Section O**

This section contains information the operator needs if setup problems occur, and also an introduction to the IBM Displaywriter System to help the operator identify system components.

### SECTION O. OPERATOR INFORMATION

### **Shipping Damage**

If any of the system components has physical *shipping damage* that *will prevent* system setup, stop setup and call your local IBM branch office for service.

If the shipping damage is minor, and *will not prevent system setup*, complete setup and then call your local IBM branch office for service.

### **Missing Items**

If your system arrives with any items missing, such as the printer element, printwheel, or power cord, call your IBM marketing representative. If in doubt about the units received, check your system order form.

### **Setup Problems**

If you have any setup problems you cannot correct, call the IBM Office Systems Support Center (OSSC) for Assistance. You must have the system's access code when you call for assistance.

### **Access Code**

The last seven digits of the IBM 6580 serial number are the access code. This code is required whenever you call the IBM Office Systems Support Center (OSSC) for assistance. (For the location of the serial number, see page 1-6 or 2-6.)

### **Telephone Numbers**

Use one of the following toll free telephone numbers to call for assistance:

| U.S. Outside of Texas<br>(Including Puerto Rico) | 1-800-527-9293                                 |
|--------------------------------------------------|------------------------------------------------|
| Alaska and Hawaii                                | 1-800-527-1492                                 |
| Guam                                             | 0-214-749-1700<br>(Call Collect)               |
| Within Texas<br>Within Dallas                    | 1-800-492-9774<br>749-1700                     |
| Canada                                           |                                                |
| Within Toronto<br>Within Quebec                  | 416-492-6505<br>514-874-6482<br>(Call Collect) |
| Within British Columbia<br>Elsewhere in Canada   | 112-800-268-3185<br>1-800-268-3185             |

### INTRODUCTION TO THE IBM DISPLAYWRITER SYSTEM

DO NOT UNPACK ANY COMPONENTS UNTIL YOU HAVE VERIFIED THAT YOUR SHIPMENT IS COMPLETE. This page tells you how to identify your work station.

It is *important* to keep the cartons (system components) with the same system number together for setup.

Your Displaywriter System may be delivered to your office in one of two ways.

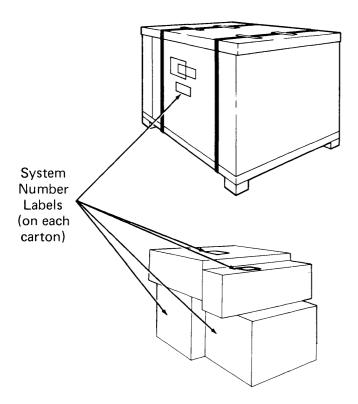

If you receive one large carton (about 4 feet long and 4 feet high), you will find four cartons inside. These four cartons contain one work station. The system number is on the outside of the large carton, and on the smaller cartons, as shown.

If the large outer carton was removed, and you receive your work station as a shipment of four small cartons, you must verify that all the cartons have the same system number on the outside.

### PRINTER CARTON

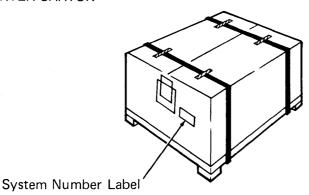

If your work station has a printer, locate the system number on the printer carton. This number must match the number on the cartons for the work station components.

Note: The printer is shipped separate from the work station components.

After you have verified that you have all of the correct components, use the information on the following pages to identify the type of work station you have.

### **SPECIAL FEATURES AND THEIR CABLES**

Two special features, that require additional cables, are available for the IBM Displaywriter Work Station. They are:

- Communications features
- Printer Sharing feature

Your work station may have been ordered with one, or both, of these features. The cables for these special features are shipped in a plastic bag in the location shown below.

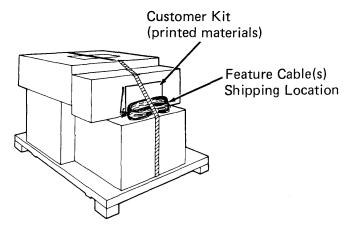

If your work station has a *communications feature*, the cable(s) in the plastic bag will have a plug labeled with a 4.

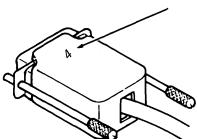

If your work station is part of a Printer Sharing System, the plastic bag may contain a cable with one plug labeled with a 6, and the plug on the opposite end of the cable labeled with a 0 (zero). The cable(s) may be shipped with either a PRIMARY or SECONDARY workstation, depending on how the order was placed.

BEFORE YOU START SETTING UP YOUR IBM DISPLAYWRITER, YOU MUST KNOW WHETHER OR NOT YOUR WORK STATION WILL BE PART OF A PRINTER SHARING SYSTEM.

A Printer Sharing System includes the following:

- A PRIMARY work station
- An IBM 5218 Printwheel Printer
- One or two SECONDARY work stations

A PRIMARY work station has the Printer Sharing Feature installed. This feature permits the PRIMARY work station to share the use of its printer with one or two other work stations that do not have the feature: They are called SECONDARY work stations.

In a printer sharing system, the IBM 5218 Printer is connected by a cable to the PRIMARY work station. Each SECONDARY work station is connected by a printer sharing feature cable to the PRIMARY work station.

The following illustration shows a printer sharing system with one PRIMARY and two SECONDARY work stations:

### PRINTER SHARING DISPLAYWRITER SYSTEM:

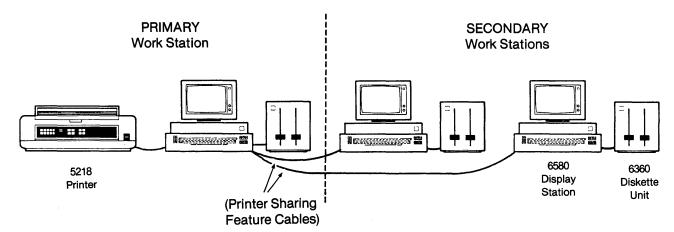

Note: A PRIMARY work station (one with the Printer Sharing Feature) can also function as a SECONDARY work station in a printer sharing system. For example, a customer may wish to order an additional PRIMARY work station to use as a backup for the "main" PRIMARY. The backup work station can be connected to the "main" PRIMARY, and function as a SECONDARY in the printer sharing system. Remember, in a printer sharing system, the work station with the printer connected is the PRIMARY work station.

Since the cable connections for the PRIMARY and SECONDARY work stations are different, the following illustration will help you identify both types of work station. (If you need to visually check your electronics module, it is in shipping carton 2.)

# Back view of a *PRIMARY* Electronics Module (Printer Sharing Feature installed)

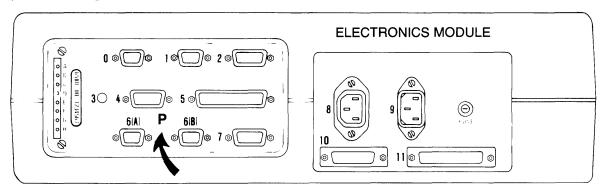

### On a PRIMARY:

- 1. There is a letter P between cable sockets 6(A) and 6(B).
- 2. There are cable sockets in positions 6(A) and 6(B).

# Back view of a SECONDARY Electronics Module (No Printer Sharing Feature)

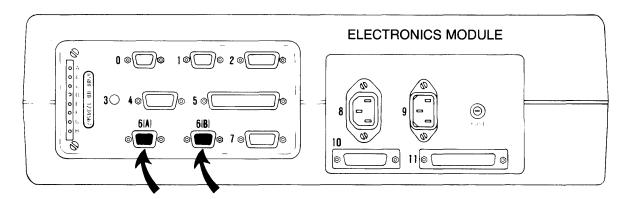

### On a SECONDARY:

- 1. There is no letter P between cable positions 6(A) and 6(B).
- 2. There are covers over cable positions 6(A) and 6(B).

**Note:** The electronics module for the Single Displaywriter System work station is identical to the SECONDARY work station (shown above).

Work stations that do not have the Printer Sharing Feature are either:

- SECONDARY work stations (when connected to a PRIMARY work station), or
- Single Displaywriter Systems (when they have a printer directly connected)

The following illustration shows single systems:

### SINGLE DISPLAYWRITER SYSTEMS:

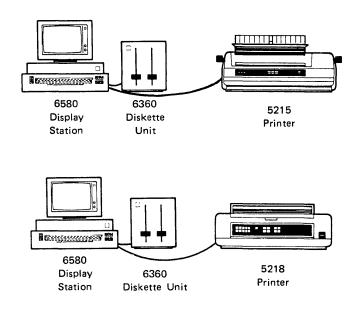

IF YOU ARE SETTING UP A SINGLE IBM DISPLAYWRITER SYSTEM, USE SECTION 1 OF THIS GUIDE.

IF YOU ARE SETTING UP A WORK STATION IN A PRINTER SHARING SYSTEM, USE SECTION 2 OF THIS GUIDE.

IF YOU ARE IN DOUBT ABOUT THE TYPE OF WORK STATION YOU ARE SETTING UP, ASK YOUR SUPER-VISOR OR CONTACT YOUR IBM MARKETING REPRESENTATIVE.

Section 1. Single Displaywriter System; Unpacking, Setup, and Testing ......

### **SECTION I**

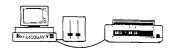

This section contains instructions for unpacking, setting up, and testing a single IBM Displaywriter System.

(Instructions for the work stations in a printer sharing system are in Section 2.)

BEFORE YOU BEGIN SETTING UP YOUR WORK STATION, MAKE SURE YOU ARE FAMILIAR WITH THE OPERATOR INFORMATION IN SECTION O.

When you are finished with system setup, the work station should look similar to this.

**Note:** The Diskette Unit can be placed at the right or the left of the Display Station

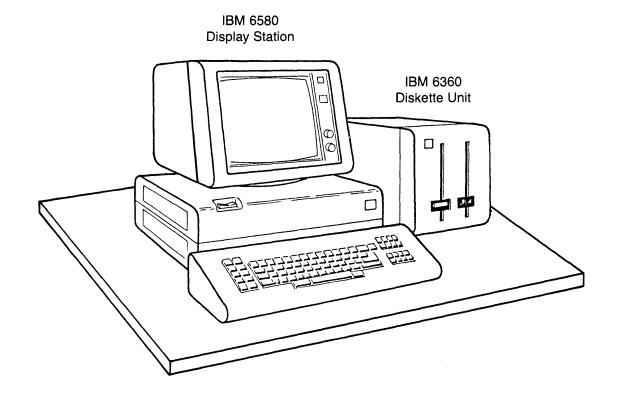

CAREFULLY FOLLOW THE STEPS IN THIS GUIDE. THE ORDER IN WHICH YOU SET UP THE COMPONENTS IS IMPORTANT.

Note: THIS SECTION IS FOR SETTING UP A SINGLE DISPLAYWRITER SYSTEM ONLY (SEE PAGE

### **UNPACKING AND SETTING UP THE WORK STATION COMPONENTS**

6.8 kg (15 lbs.) STEP 1. Unpack the Keyboard (Carton 1) Α В C D

STEP 2. Place the Keyboard sideways on the work area (cable extended).

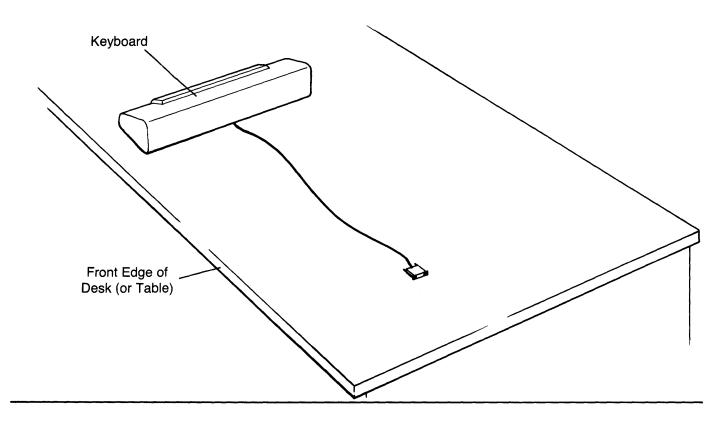

Leave sufficient space behind the Keyboard to place the other components sideways, as shown, for access to connect the cables.

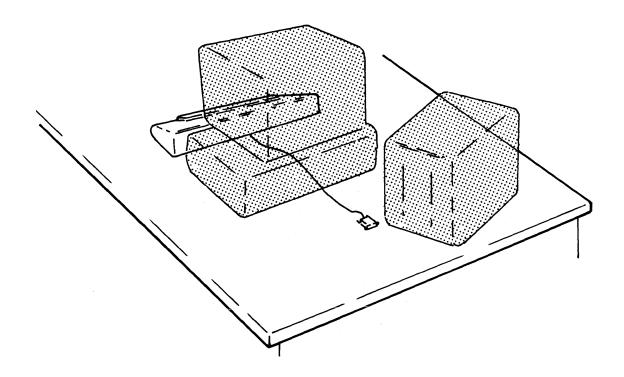

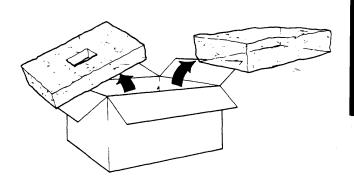

Α

В

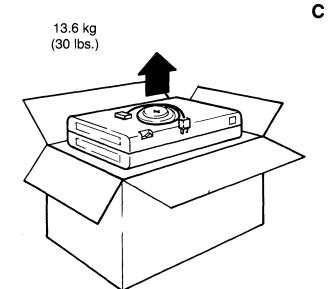

D

Note: The key is present only if your work station has the communications feature keylock option.

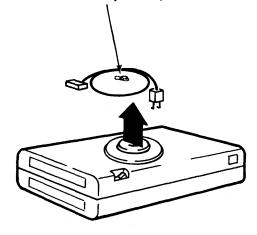

Make sure the Keyboard cable is in the groove in the bottom of the Electronics Module.

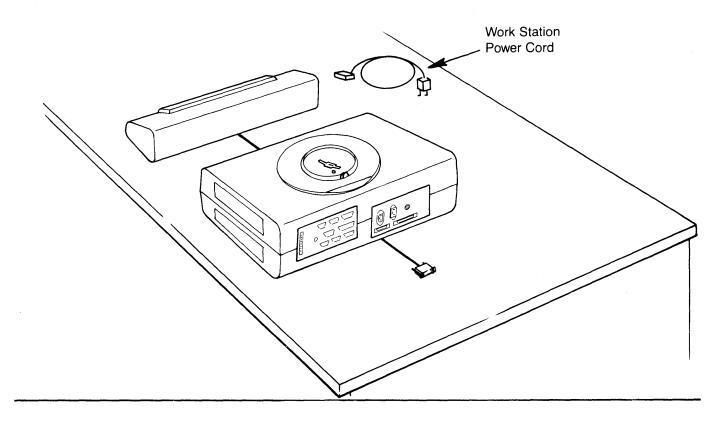

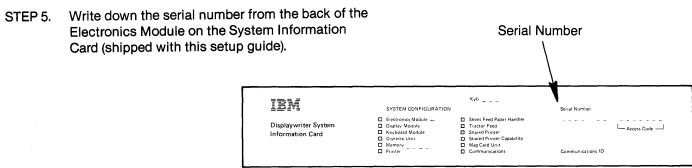

(Sample card)

(The last seven digits of this number are the ACCESS CODE. You must have this number to get telephone assistance from the OSSC.)

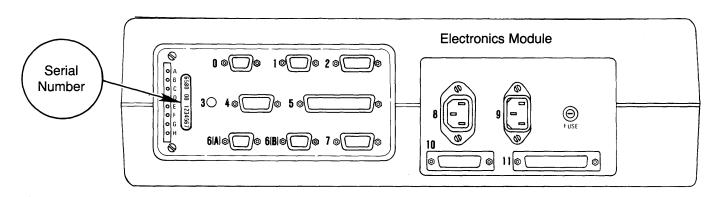

### A. For 25-Line Display Only

# 6.8 kg (15 lbs.)

### B. For 66-Line Display Only

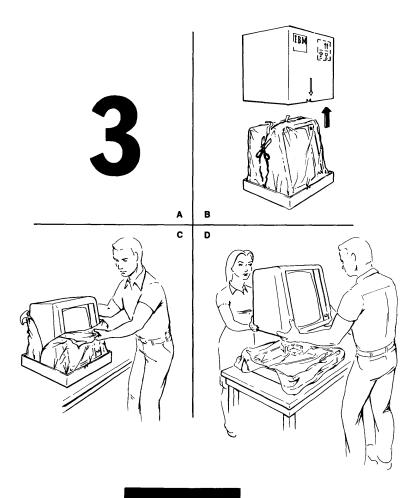

STEP 7. Place the Display on top of the Electronics Module.

The Display should tilt and rotate freely when installed.

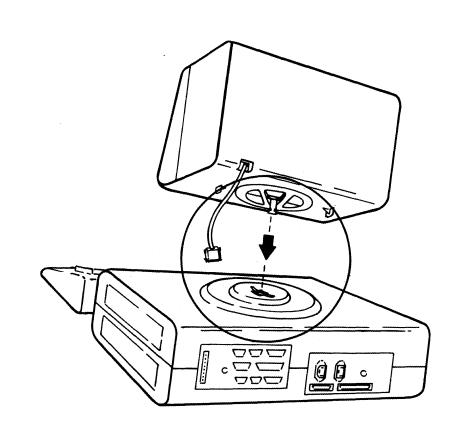

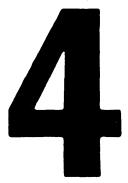

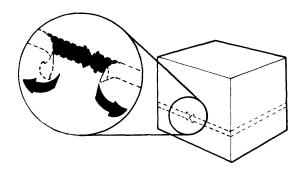

Α

C

В

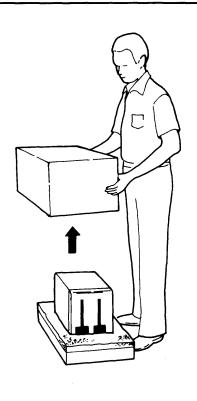

D

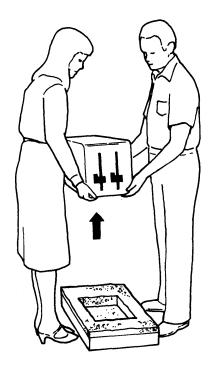

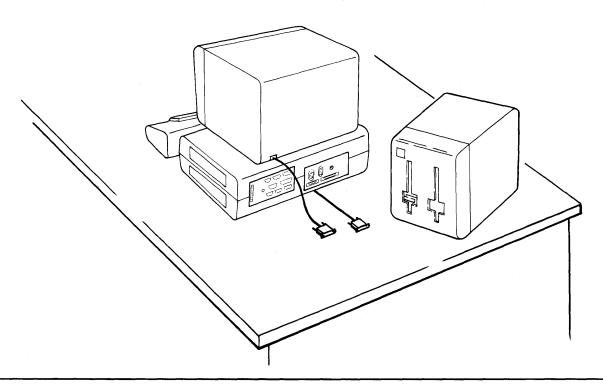

When connecting cable plugs, tighten the holding screws *finger tight* only.

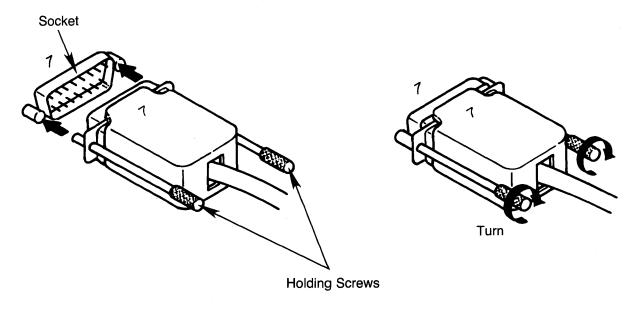

**Note:** It is recommended that from this point on, <u>one person</u> make all of the cable connections while referring to the illustrations in this guide.

STEP 10. Look at the illustrations below. Choose the one that illustrates the display you are setting up.

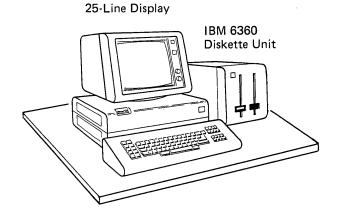

CONTINUE WITH STEP 10 ON PAGE 1-12

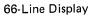

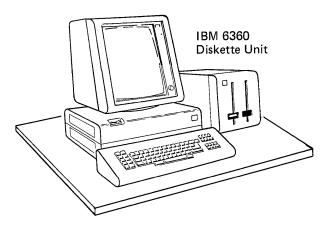

SKIP TO STEP 10 ON PAGE 1-13

### Step 10 (Continued)

Connect the cables for the 25-line display system in this order.

Cable 10 (Diskette Unit)
Cable 8 (Diskette Unit)
Cable 7 (Keyboard)
Cable 5 (Diskette Unit)
Cable 2 (Display)

Note:

Some communications features include

Cable 11 (Diskette Unit). If you have it, connect it.

When you have finished connecting the cables,

### SKIP TO STEP 11.

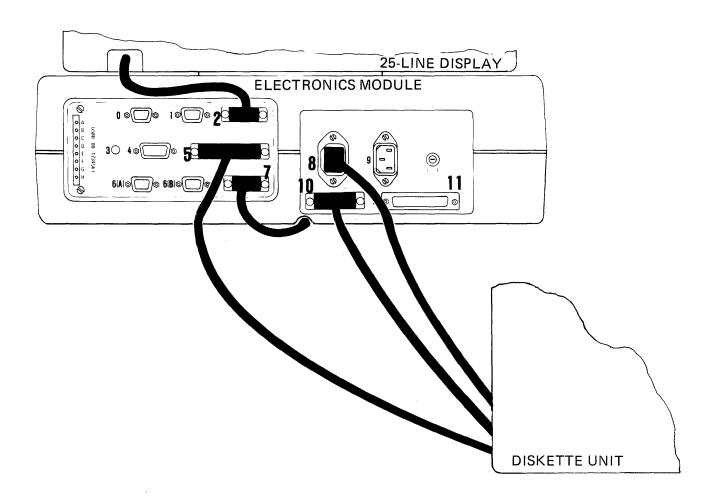

### Step 10 (Continued)

Connect the cables for the 66-line display system in this order.

Cable 10 (Diskette Unit)

Cable 12 (Display)

Cable 7 (Keyboard)

Cable 5 (Diskette Unit)

Cable 2 (Display)

Cable 8 (Diskette Unit)

Note:

Some communications features include

Cable 11 (Diskette Unit). If you have it, connect it.

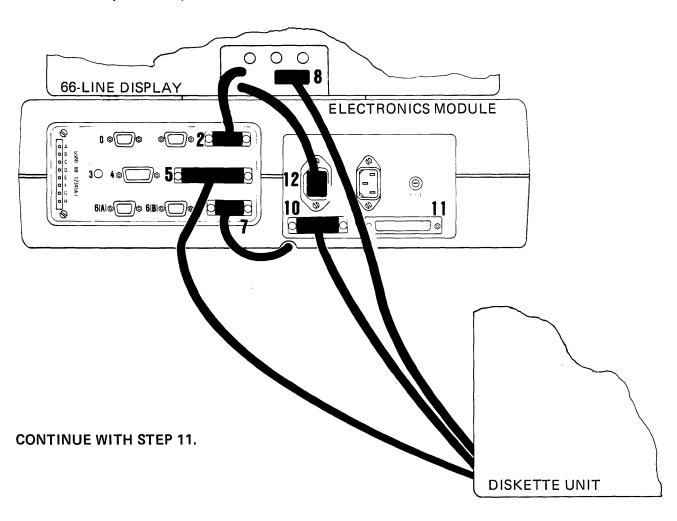

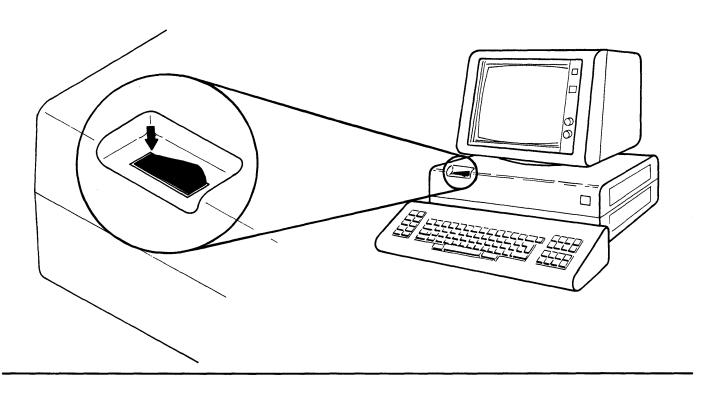

STEP 12. Connect the Work Station power cord *first* to socket 9, and then to the wall socket.

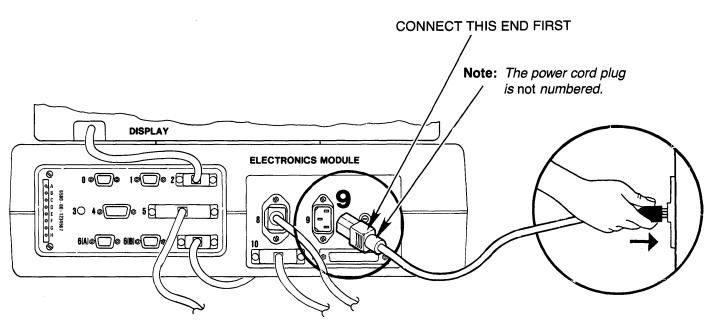

### YOU HAVE COMPLETED SETTING UP AND CABLING THE WORK STATION COMPONENTS.

### THE PRINTER IS NEXT.

If your printer is the IBM 5215 "Selectric" Element Printer:

- Unpack the printer (use the instruction sheet on the
- Use the IBM 5215 Selectric Element Printer Setup Guide (shipped with the printer) and set up the printer
- After printer setup, continue on page 1-16 in this guide.

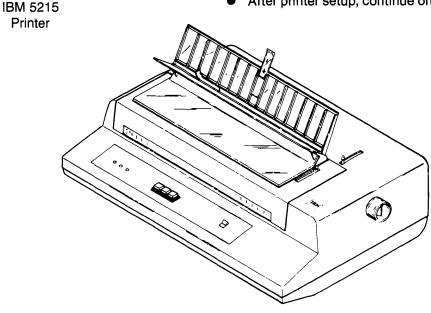

If your printer is the IBM 5218 Printwheel Printer:

- Unpack the printer (use the instruction sheet on the carton)
- Use the IBM 5218 Printwheel Printer Setup Procedures (shipped with the printer) and set up the printer
- After printer setup, continue on page 1-16 in this guide.

IBM 5218 Printer

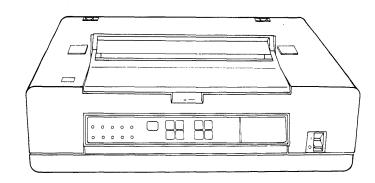

## STEP 13. Will your work station have an IBM 6361 Mag Card Unit connected?

NO: Continue on the next page.

YES: ● Put this setup guide aside, for now

- Unpack your Mag Card Unit
- Use the setup guide shipped with the Mag Card Unit to set up the unit
- Return to *this* guide and continue on the next page

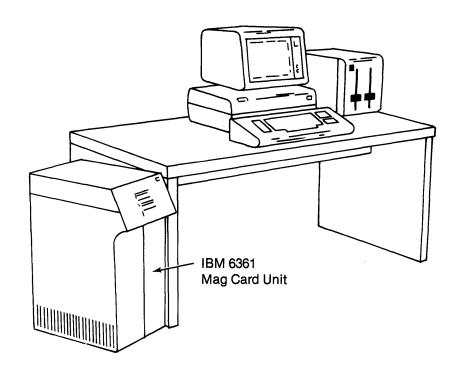

### STEP 14. Does your work station have a communications feature?

NO: Go to page 1-22 to continue.

YES: • Locate the communications feature cable(s) (Remember, the cable was shipped in the location shown below.)

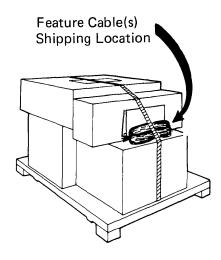

Locate the Customer Setup Worksheet (This worksheet is in Appendix C of the IBM Displaywriter System Planning Guide for Communications, G544-0865.)

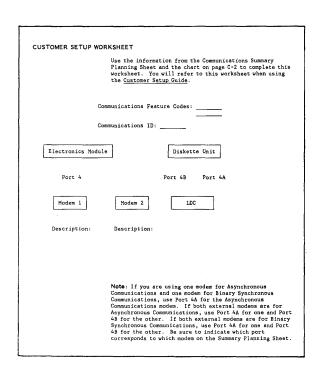

If you do not have this worksheet, check with your supervisor. If your worksheet is not completed (filled in), call your IBM Marketing Representative.

STEP 15. Check the Customer Setup Worksheet for the communication feature code(s) and communication ID letter for your work station.

| CUSTOMER SETUP WORKSHEET                                                                                                    |  |  |  |  |
|----------------------------------------------------------------------------------------------------|--|--|--|--|
| Use the information from the Communications Summary Planning Sheet and the chart on page C-2 to complete this worksheet. You will refer to this worksheet when using the <u>Customer Setup Guide</u> .                                                                                                    |  |  |  |  |
| Communications Feature Codes:                                                                                                    |  |  |  |  |
| Communications ID:                                                                                                    |  |  |  |  |
| Electronics Module Diskette Unit                                                                                                    |  |  |  |  |
| Port 4 Port 4B Port 4A                                                                                                    |  |  |  |  |
| Modem 1 Modem 2 LDC                                                                                                    |  |  |  |  |
| Description: Description:                                                                                                    |  |  |  |  |
|                                                                                                    |  |  |  |  |
|                                                                                                    |  |  |  |  |
| Note: If you are using one modem for Asynchronous Communications and one modem for Sinary Synchronous Communications, use Port 4A for the Asynchronous Communications modem. If both external modems are for Asynchronous Communications, use Port 4A for one and Port 4B for the other. If both external modems are for Binary Synchronous Communications, use Port 4A for one and Port 4B for the other. If both external modems are for Binary Synchronous Communications, use Port 4A for one and Port |  |  |  |  |
| Synchronous Communications, use Fort 4,8 for one and Fort 48 for the other. Be sure to indicate which port corresponds to which modem on the Summary Planning Sheet.                                                                                                    |  |  |  |  |

**Note:** It is possible to have *more than one* communications feature on a work station.

If you have any If you have any of the following of the following feature codes... feature codes... 5502 1630 5503 3704 5511 3705 3707 4964 Call your IBM Service Continue with setup Representative to set of the communicaup and test the tions cable(s) on the feature. next page.

If you have *no* other communications features, go to page 1-22

If you *do not* know the feature code(s) for your work station, check with your supervisor or your IBM Marketing Representative.

Locate the communications cable(s) for your work station, and move the **STEP 16.** TEST/OPERATE switch to the TEST position.

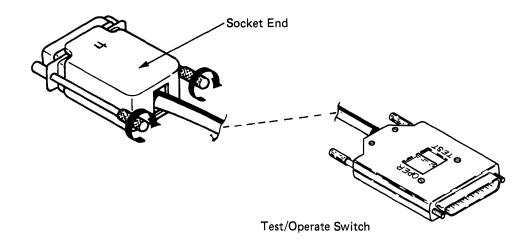

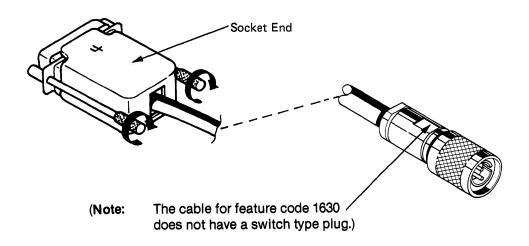

### Note:

Since it is possible to have more than one communications feature, make sure you complete all the appropriate cable connections for the features on your work station.

STEP 17. Connect the cable(s) for the feature(s) on your work station as shown below.

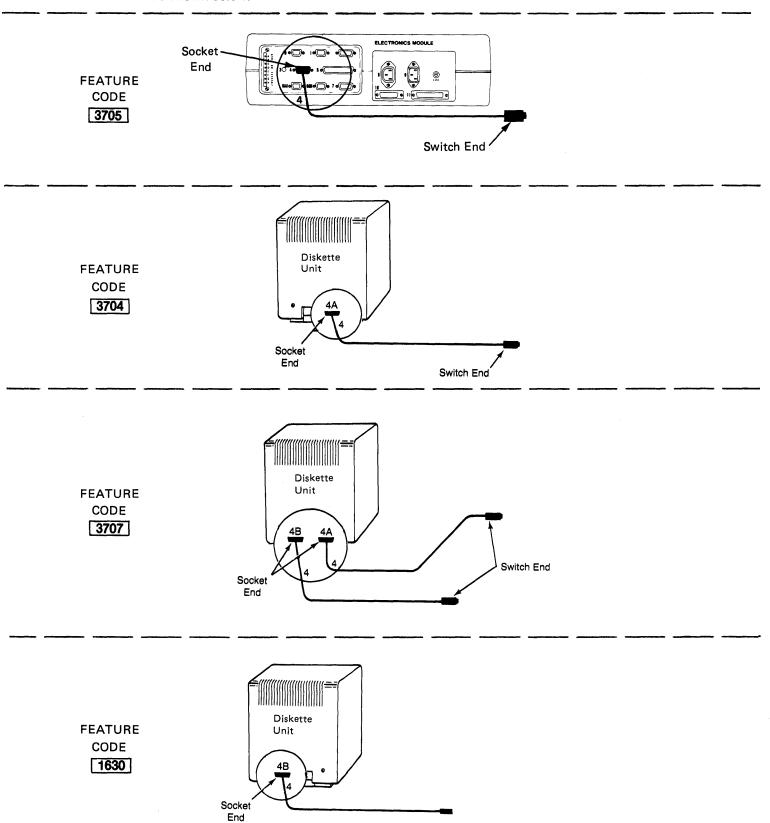

(continued) Step 17.

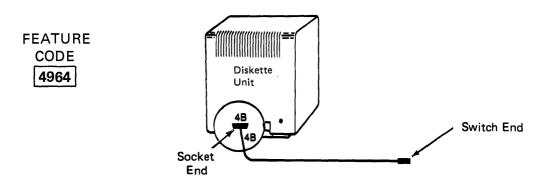

Step 18. Does the communications feature on your work station have the Keylock Option?

> NO: Continue on the next page.

YES: Insert the key and turn it to the ON position to activate the communications feature for testing.

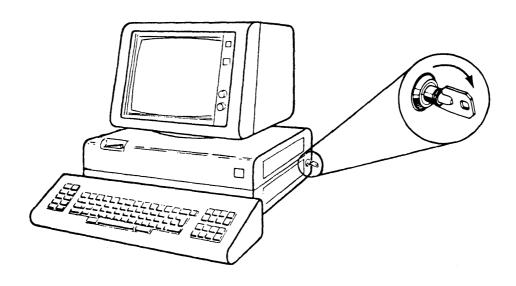

### SYSTEM TESTING

At this point, you should have completed setting up and cabling the work station components and any additional units and special features.

You should also have your printer and any additional units and special features ready to test.

In this section, the system (all units and special features) will be tested to ensure that it is operating properly and that the cables are correctly connected.

STEP 19. Move the work station components to the desired *operating position*. (Your work station should be positioned similar to the illustration.)

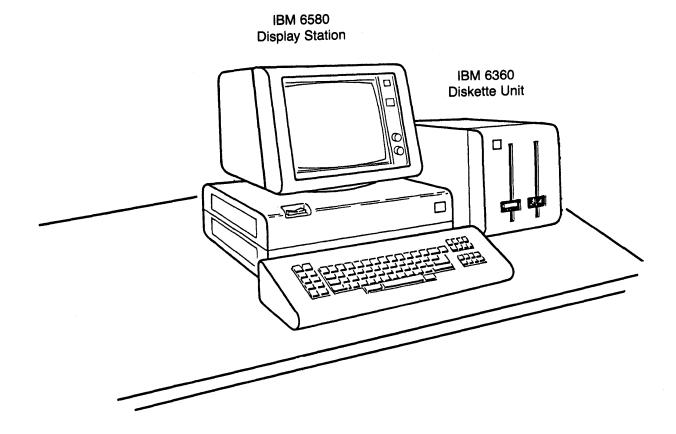

- If the printer on your system is an IBM 5215:
  - -Make sure the printer power switch is ON
  - -Make sure there is a sheet of paper inserted as shown

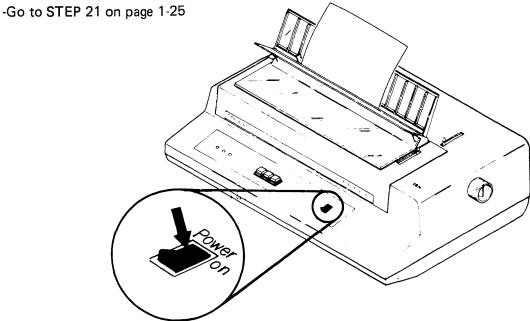

- If the printer on your system is an IBM 5218, and it has the Sheet-Feed Paper Handler installed:
  - -Make sure there is paper in *both* paper supply trays
  - -Turn ON the Printer Power switch
  - -Go to STEP 21 on page 1-25

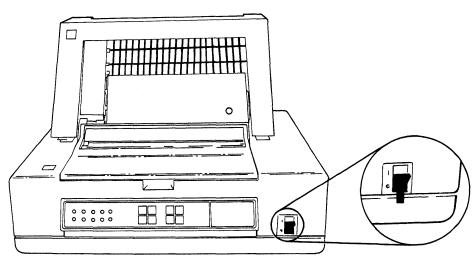

# STEP 20. (continued)

- If your IBM 5218 printer has the Tractor Feed installed:
  - -Make sure there is paper positioned for printing
  - -Turn ON the printer power switch
  - -Go to STEP 21 on page 1-25

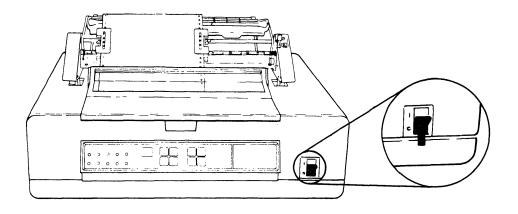

- If your IBM 5218 printer *does not* have the Sheet-Feed Paper Handler nor the Tractor Feed Features installed:
  - -Turn ON the printer power switch
    -Manually insert the sheet of paper in the paper slot (align paper with A mark)
    -Press the LOAD key to position the paper for printing
    -Go to STEP 21 on page 1-25

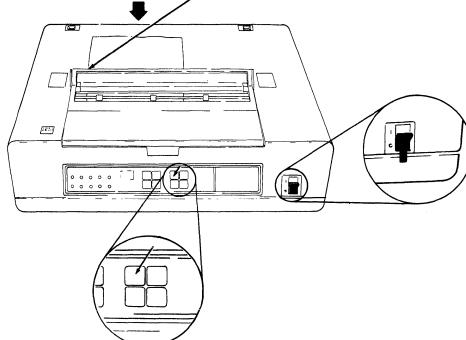

### STEP 21. Press the I (POWER ON) side of the power switch.

Turn the contrast and and brightness control knobs fully clockwise.

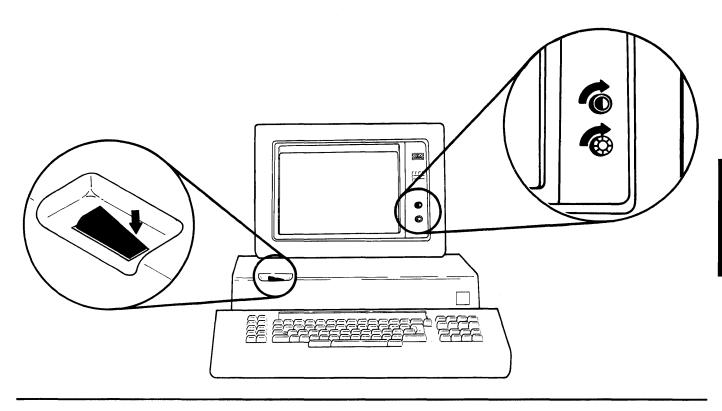

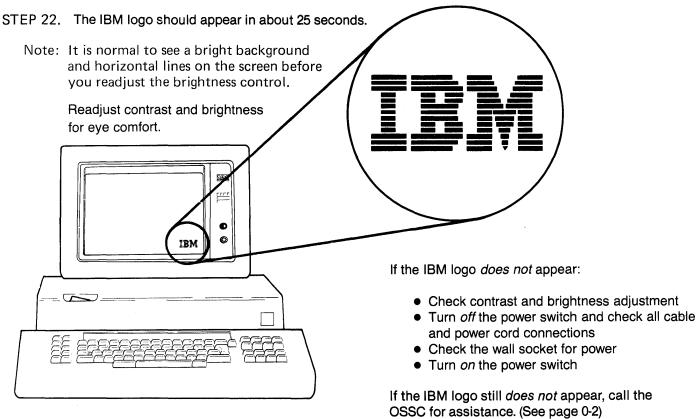

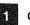

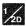

There will be either a or a label on the load lever(s).

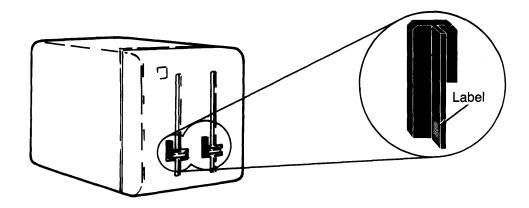

If your Diskette Unit has a on the lever, make sure you use an IBM 6580 PDD Diskette 1 for these tests.

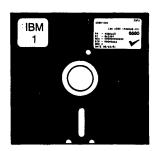

If your Diskette Unit has a on the lever, make sure you use an IBM 6580 PDD Diskette 2D for these tests.

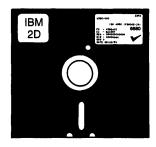

If you did not receive the correct diskette (type 1 or type 2D) with your system, call your IBM Marketing Representative. You cannot complete setup without the correct IBM 6580 PDD diskette.

STEP 24. Insert the IBM 6580 PDD diskette in the left side of the Diskette Unit.

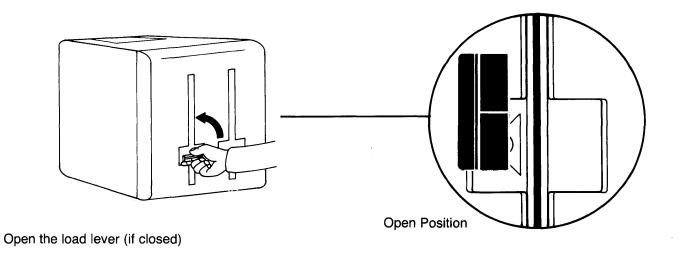

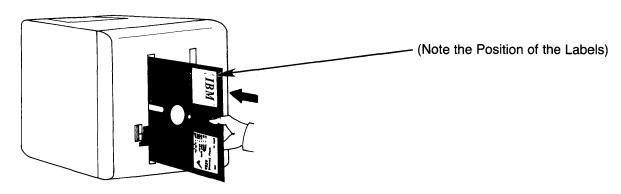

Insert the diskette

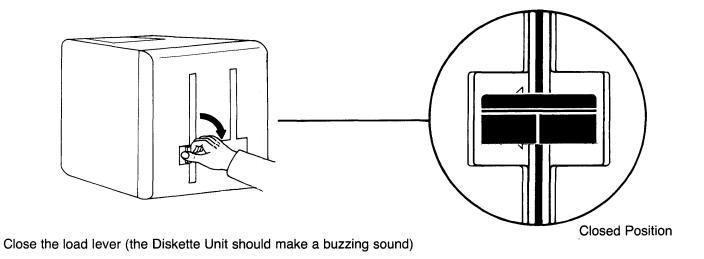

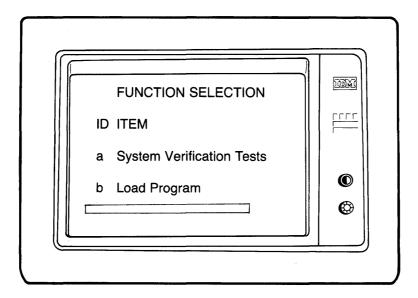

If FUNCTION SELECTION does not appear, remove and reinsert the diskette. Make sure the diskette is inserted correctly. (See STEP 24) If the diskette is correct, but FUNCTION SELECTION does not appear, call the OSSC for assistance. (See page 0-2)

STEP 25. Select System Verification Tests by typing A and then pressing the ENTER key:

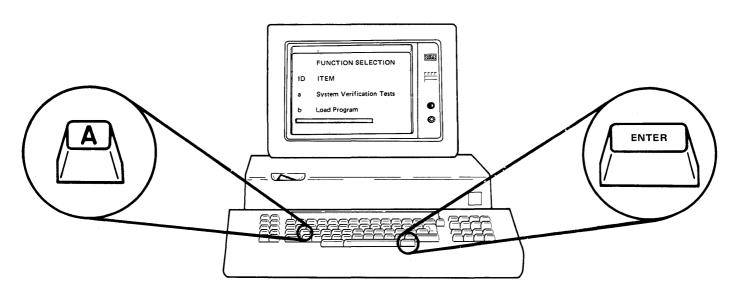

If more than *one* a is typed, or if you typed the wrong letter, use the BKSP (backspace) key to correct the error. Then press the ENTER key.

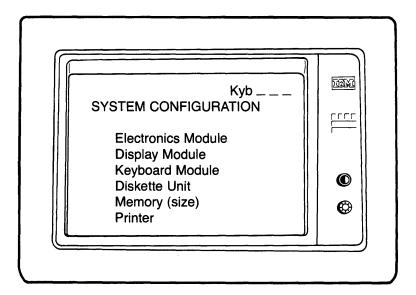

Note: The list on the display screen should include:

- 1. Keyboard number (Kyb)
- 2. All work station components
- 3. Memory size
- 4. Any optional features on the work station, such as Communications
- 5. Any additional units, such as Mag Card Unit

DO NOT CONTINUE with testing until all of the components and features on your work station appear in the list on the display screen.

> IF ANY ITEM IS MISSING from the list, make sure the component's cables are connected and tight, and that its power switch (if applicable) is on . . .

REMOVE the IBM 6580 PDD diskette THEN:

> TURN OFF the work station power switch START again at STEP 21 on page 1-25

If SYSTEM CONFIGURATION does not appear, or if the information in the list is wrong (after doing the above retry steps one time), call the OSSC for assistance. (See page 0-2).

# STEP 26. Press the ENTER key.

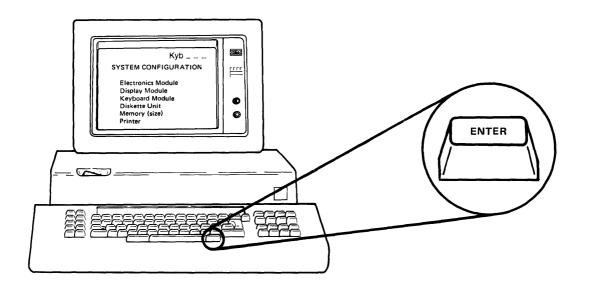

STEP 27. Does your work station have a communications feature installed?

System verification tests should begin immediately. Go to page 1-33 to continue. NO:

YES: Continue on the next page.

### FOR COMMUNICATIONS FEATURES ONLY

If a communications feature is installed in your work station, the following symbol should appear.

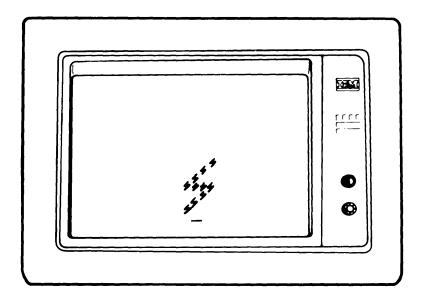

### FOR COMMUNICATIONS FEATURES ONLY

# STEP 28. Refer to the Customer Setup Worksheet for the communications ID letter.

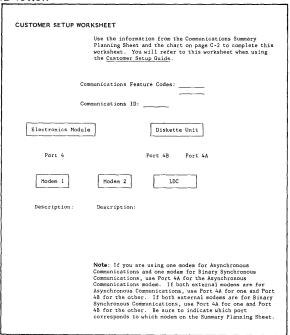

If you do not have the Customer Setup Worksheet, check with your supervisor.

### FOR COMMUNICATIONS FEATURES ONLY

Any of the following communications ID letters . . .

g h i s

t

means that your work station has a feature that must be set up and tested by your IBM Service Representative.

If this work *has not yet been done*, you must bypass running the communications feature tests at this time.

To *bypass* running these steps *use the letter z* rather than the ID letter on the worksheet.

If the ID letter for the feature(s) on your work station is *not* one of those shown above, use the ID letter from the worksheet.

Continue below.

### FOR COMMUNICATIONS FEATURES ONLY

STEP 29. Type the ID letter and then press the ENTER key to start the System Verification Tests.

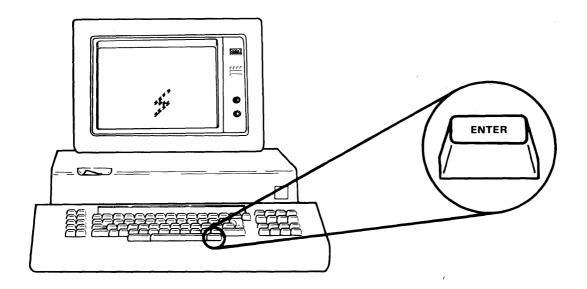

If you typed the wrong ID letter, use the BKSP (backspace) key to correct the error. Then press the ENTER key.

The automatic testing takes up to five (5) minutes to complete, depending on the features and additional units on your system.

DO NOT touch any keys, levers, or switches unless instructed.

### **During Testing:**

- The display screen may flicker
- The Diskette Unit will make buzzing sounds
- After approximately 40 seconds, the printer will print the pattern shown in STEP 30.
- If your system includes an IBM 6361 Mag Card Unit, the magnetic card you inserted in the pack feed slot (upper slot) will feed into the machine and then be ejected into the stacker (bottom slot).

**Note:** When the Sheet-Feed Paper Handler is installed on the IBM 5218 Printwheel Printer, both paper supply trays are tested as follows:

- A blank sheet of paper feeds from the top tray and passes through the printer
- A blank sheet of paper feeds from the bottom tray and stops in the printer. The test pattern, shown below, prints on the paper.

(PRINTER TEST)

STEP 30. Check the paper in the printer and compare the printed *pattern* with the *pattern* below.

**Note:** The actual characters on your printout may differ from those below.

$$\begin{array}{l} \text{"ABBCC"} \\ \text{ABBCC"} \\ \text{DEFFGHH} \\ \text{CC} \\ \text{CGHH} \\ \text{CC} \\ \text{CC} \\ \text{CGHH} \\ \text{CC} \\ \text{CC} \\ \text{CC} \\ \text{CGHH} \\ \text{CC} \\ \text{CC} \\$$

abcde a b c d e Zz

If there is no printout, or if the *patterns* do not match, call the OSSC for assistance. (See page 0-2)

### (KEYBOARD TEST)

When automatic testing ends, the following pattern should appear on the display screen.

**Note:** • The Pattern on the display screen represents the keyboard.

- Each II in the pattern represents a key position.
- When you press a key, the corresponding II on the display should highlight ( ■ )

| XX | XX | <b>X</b>                               | X X | XX XX | XX |
|----|----|----------------------------------------|-----|-------|----|
| XX | XX |                                        | X X | (X XX | XX |
| XX | XX | XX XX XX XX XX XX XX XX XX XX XX XX XX |     |       |    |
| XX | XX | XX                                     | X X | XX XX | XX |
| XX | XX | XX XX XX XX XX XX XX XX XX XX XX XX XX | X X | X XX  | XX |
|    |    |                                        |     |       |    |

XX XX XX

If this pattern does not appear, but SERVICE REQUEST does appear, make sure there is paper in the printer, then press the ENTER key to run the system tests one more time. If SERVICE REQUEST appears again, write down the service request number and call the OSSC for assistance. (See page 0-2)

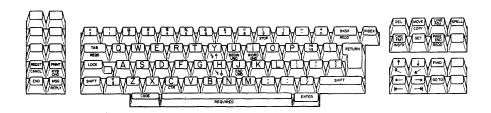

Repeated pressing of a key causes the highlighting to turn off and on.

If any key fails to cause the highlighting, call the OSSC for assistance. (See page 0-2)

STEP 32. End the Keyboard Test by pressing and *holding* the CODE key while you press and *quickly release*, the REQST-CANCL key.

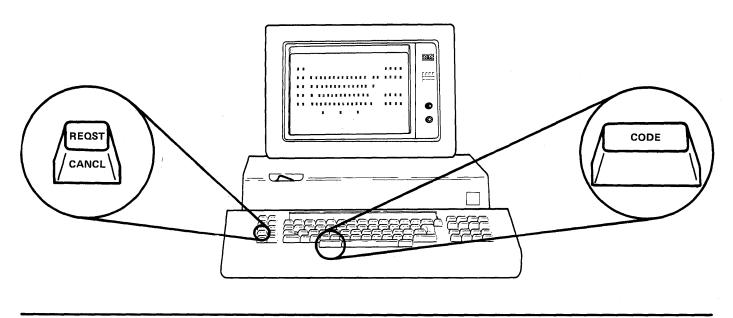

STEP 33. If 1 appears on the screen, press and *hold* the CODE key while you press, and quickly release, the REQST-CANCL key.

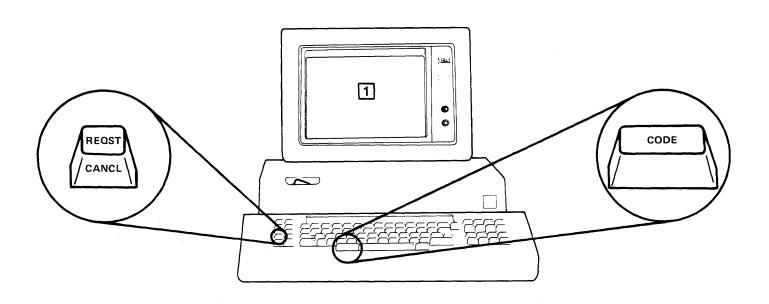

If SYSTEM CONFIGURATION appears on the screen, go to the next page.

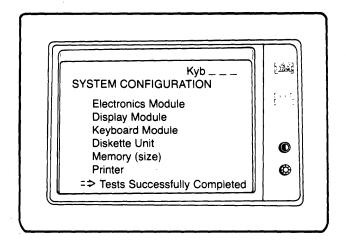

If a test failed, SERVICE REQUEST, followed by a number, appears at the bottom of the screen instead of Tests Successfully Completed.

If your system has an IBM 6361 Mag Card Unit connected, check for the following:

- 1. Mag card not visible? -- Turn the Mag Card Unit power switch OFF and then ON. Mag card will be ejected.
- 2. Mag card in center or bottom slot? -- Remove card and insert another card in the top slot.

The first time SERVICE REQUEST appears, make sure the printer has paper, then press the ENTER key to restart the system tests.

If SERVICE REQUEST appears again (after running system tests the second time), write down the service request number and call the OSSC for assistance. (See page 0-2)

STEP 34. Locate the IBM Displaywriter System Information Card (sample shown below). The card was in the package with this setup guide and the IBM 6580 PDD diskette.

| TD1/                 |                      | Куь                        |                   |  |
|----------------------|----------------------|----------------------------|-------------------|--|
| 15M                  | SYSTEM CONFIGURATIO  | N.                         | Serial Number     |  |
|                      | ☐ Electronics Module | ☐ Sheet Feed Paper Handler |                   |  |
| Displaywriter System | Display Module       | □ Tractor Feed             | L 0.40 1          |  |
| Information Card     | Keyboard Module      | Shared Printer             | Access Code —     |  |
|                      | Diskette Unit        | Shared Printer Capability  |                   |  |
|                      | ☐ Memory             | ■ Mag Card Unit            |                   |  |
|                      | ☐ Printer            | ☐ Communications           | Communications 1D |  |

Use a pen or pencil to fill in the squares on the card *only for those* components that appear on the display screen. This will be your permanent listing of the components connected to your work station.

- Write in the Memory Size on the card
- Write in the Keyboard number (shown in the top right corner of the screen)
- Make sure the serial number (from the back of the electronics module) is written on the card.
- Write in any information you see highlighted on the display screen.

If your work station has a communications feature, write in the Communications ID letter. (The ID letter is recorded on the Customer Setup Worksheet used in an earlier step.)

After you have filled in the card, remove the backing strip from the card to uncover the adhesive, and place the card in the recessed area at the top of the keyboard. Press firmly to attach the card securely in place.

 If your Diskette Unit has two load levers, you must test the right side of the unit. Please continue with STEP 36.

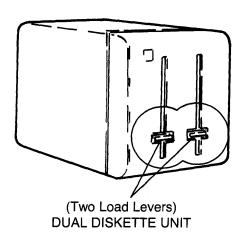

• If your Diskette Unit has only one load lever, you have successfully completed system testing: please go to page 1-43

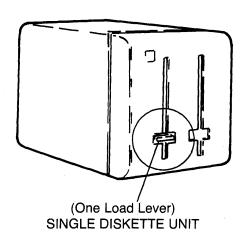

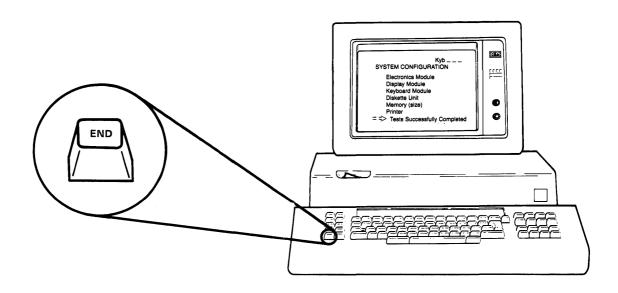

FUNCTION SELECTION should appear again.

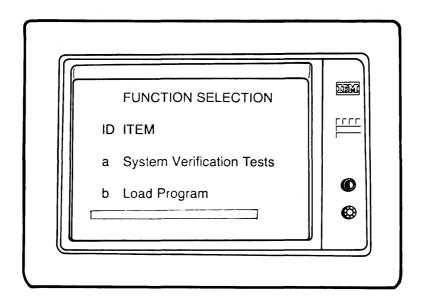

If FUNCTION SELECTION *does not* appear, call the OSSC for assistance. (See page 0-2)

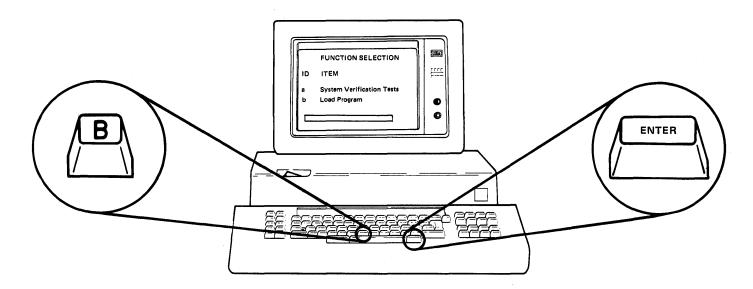

If more than *one* b is typed, or if you typed the wrong letter, use the BKSP (backspace) key to correct the error. Then press the ENTER KEY.

Although the message INSERT DESIRED PROGRAM DISKETTE, PRESS ENTER, appears at the bottom of the display screen, continue to use the IBM 6580 PDD diskette for the remainder of this testing.

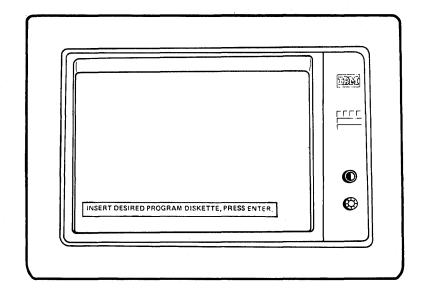

If this message *does not* appear, call the OSSC for assistance. (See page 0-2)

STEP 38. Move the IBM 6580 PDD Diskette from the *left* side of the Diskette Unit to the *right* side.

• Open the load lever

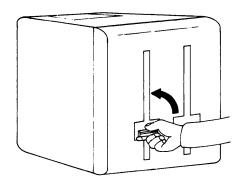

 Remove the diskette from the left side

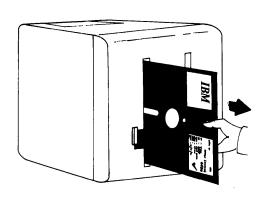

 Insert the diskette in the right side

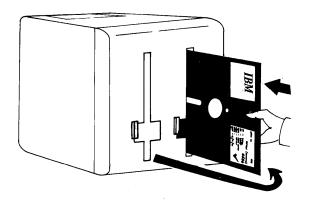

• Close the load lever

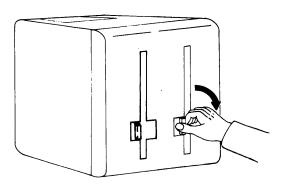

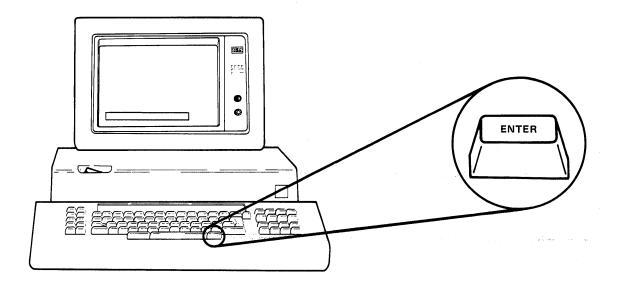

# FUNCTION SELECTION should appear again.

(This indicates successful testing of the Diskette Unit.)

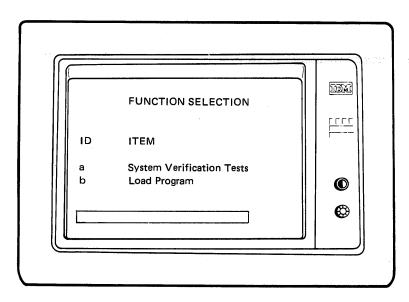

If FUNCTION SELECTION does not appear, make sure the diskette is inserted correctly. (See STEP 38) If the diskette is correct, but FUNCTION SELECTION does not appear, call the OSSC for assistance. (See page 0-2)

### FOR COMMUNICATIONS FEATURES ONLY

STEP 40. Go to the switch end of the communications cable(s) and put the Test/Operate switch in the OPERATE position. Connect the communications cable(s) to the modem. Follow the instructions provided by the modem manufacturer.

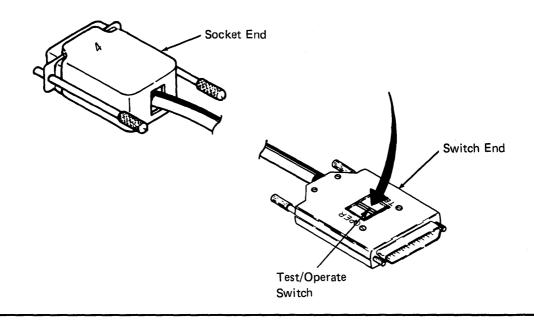

**STEP 41.** 

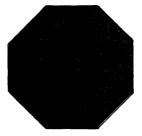

# YOU HAVE SUCCESSFULLY COMPLETED SYSTEM SETUP AND TESTING. NOW DO THE FOLLOWING:

Remove the diskette from the Diskette Unit and put it in its protective envelope.

Put the IBM 6580 PDD Diskette in the diskette holder of the Customer Kit Binder for future use with the IBM Displaywriter System Problem Determination Guide, G544-0860.

Put all setup guides in the Customer Kit Binder. You will need them if you uncable and move your Displaywriter to a different location.

LOCATE.....the IBM Displaywriter System Maintenance Manual binder.

REMOVE . . . . . the label from the IBM Displaywriter System Maintenance Manual binder.

Keep this label handy; you will need it to record your Displaywriter

System access code.

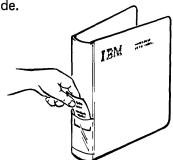

COPY . . . . . . . the Access Code from the Displaywriter System Information Card to the blank space at the bottom of the maintenance manual binder label.

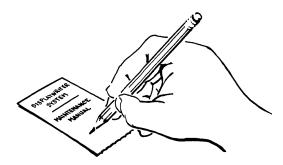

RETURN .....the maintenance manual binder label to the spine pocket on the binder.

**KEEP** .....the Displaywriter System Maintenance Manual binder near your Displaywriter. It is for use by your service representative.

YOU ARE NOW READY TO START OPERATOR TRAINING

BEFORE YOU BEGIN SETTING UP YOUR WORK STATION, MAKE SURE YOU ARE FAMILIAR WITH THE OPERATOR INFORMATION IN SECTION O.

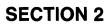

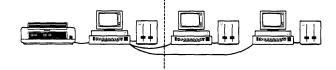

This section contains instructions for unpacking, setting up, and testing a printer sharing IBM Displaywriter System.

(Instructions for a single IBM Displaywriter System are in Section 1.)

Section 2. Printer Sharing Displaywriter System; Unpacking, Setup, and Testing ...... Remember, the Printer and the PRIMARY work station go together. *Make sure* you have the correct set of components before you begin setup. Also, make sure that the setup location in your office is the place designated for the type of work station (PRIMARY or SECONDARY) you are setting up.

Depending on how the order was placed, the printer sharing cable(s) that connects the work stations together is shipped with either the PRIMARY or SECONDARY work station, in the location shown below.

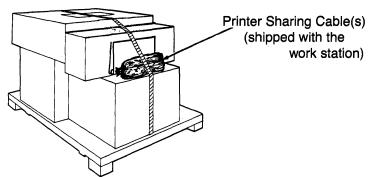

When you are finished with setup, the work station should look similar to this:

**Note:** The Diskette Unit can be placed at the right or the left of the Display Station for operator convenience.

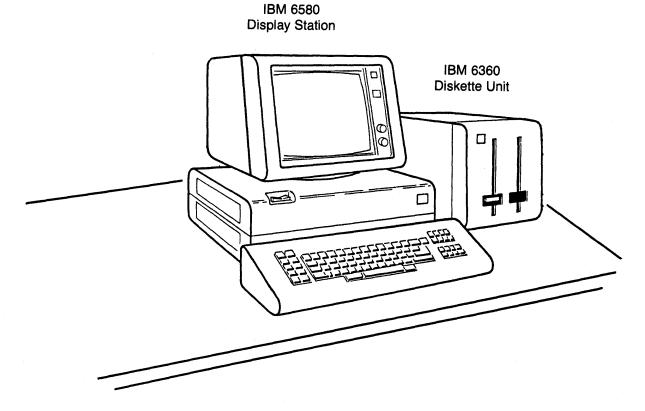

CAREFULLY FOLLOW THE STEPS IN THIS GUIDE. THE ORDER IN WHICH YOU SET UP THE COMPONENTS IS IMPORTANT.

### **UNPACKING AND SETTING UP THE WORK STATION COMPONENTS**

6.8 kg (15 lbs.) STEP 1. Unpack the Keyboard (Carton 1)

В Α

C D

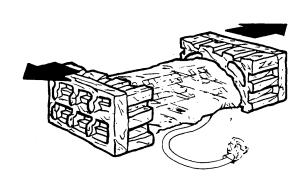

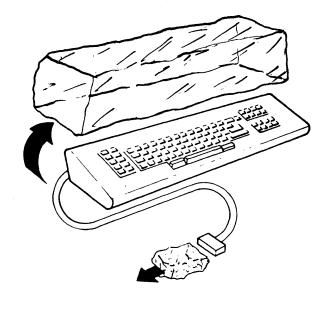

STEP 2. Place the Keyboard sideways on the work area (cable extended).

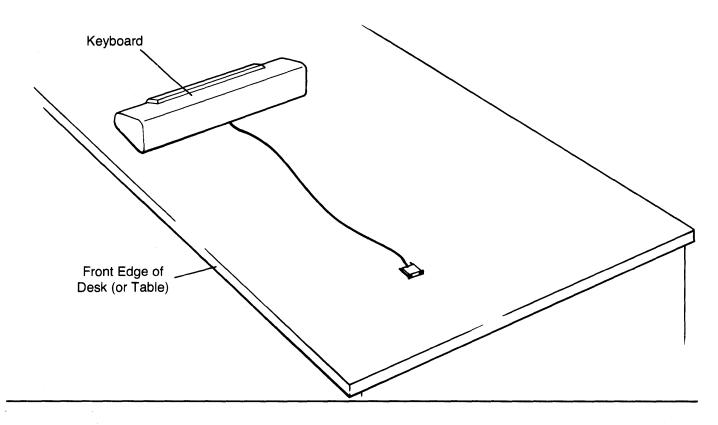

Leave sufficient space behind the Keyboard to place the other components sideways, as shown, for access to connect the cables.

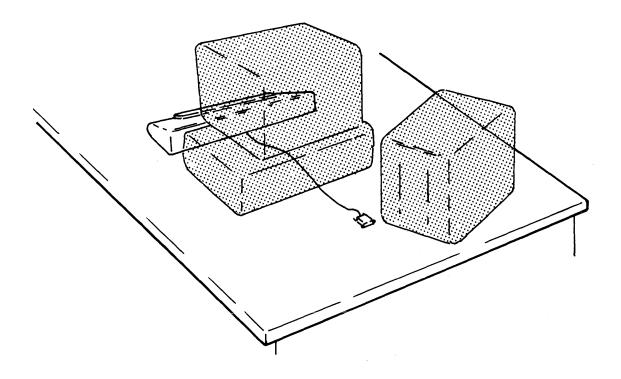

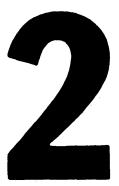

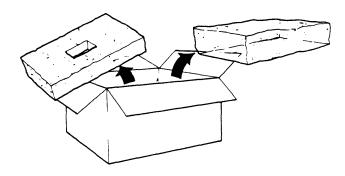

A

В

D

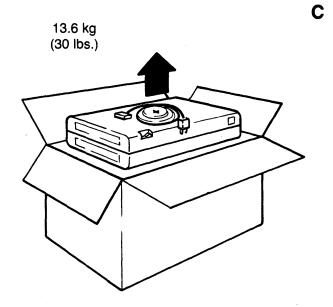

Note: The key is present only if your work station has the communications feature keylock option.

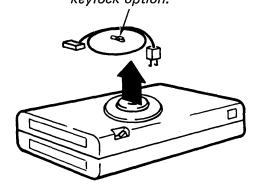

STEP 4. Place the Electronics Module over the Keyboard cable.

Make sure the Keyboard cable is in the groove in the bottom of the Electronics Module.

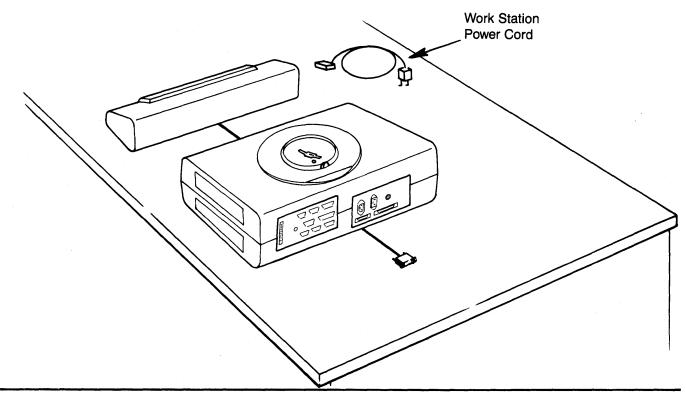

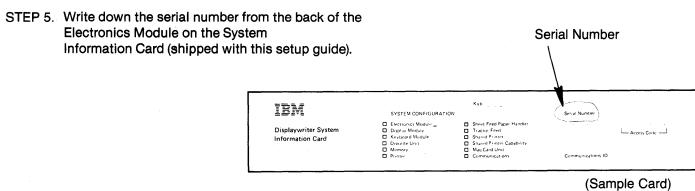

(The last seven digits of this number are the ACCESS CODE. You must have this number to get telephone assistance from the OSSC.)

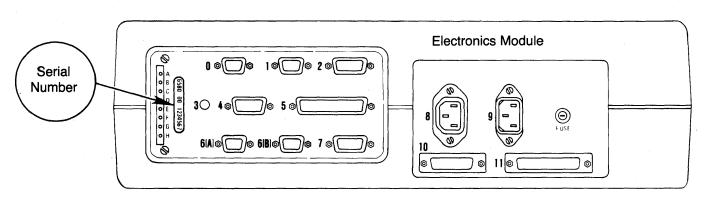

A. For 25-Line Display Only

# 3 A B C D

# B. For 66-Line Display Only

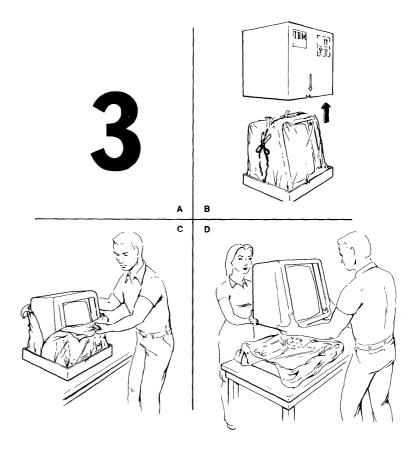

2-7

STEP 7. Place the Display on top of the Electronics

Module.

The Display should tilt and rotate freely when installed.

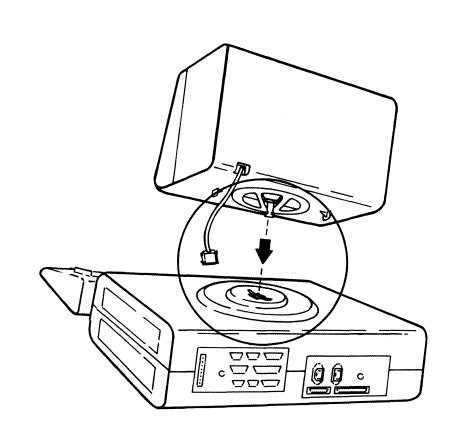

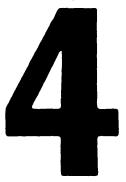

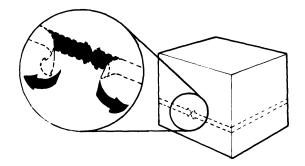

A

C

В

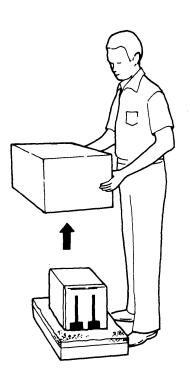

D

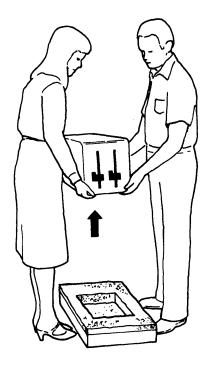

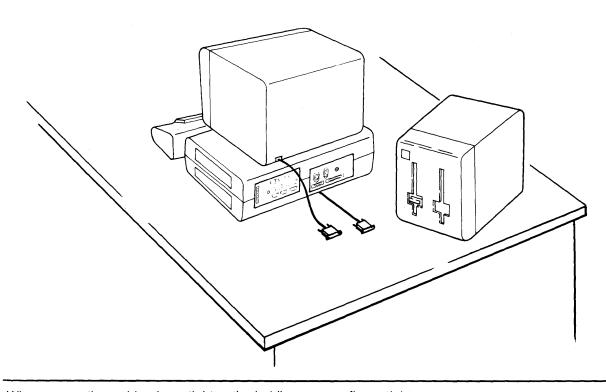

When connecting cable plugs, tighten the holding screws *finger tight* only.

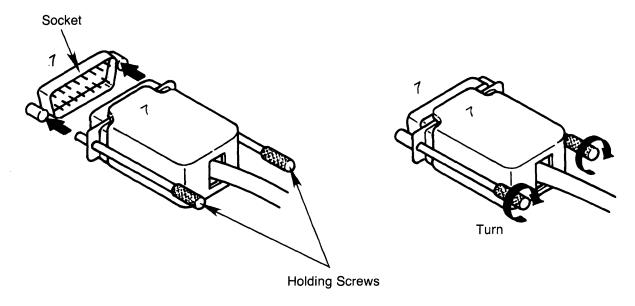

**Note:** It is recommended that from this point on, <u>one person</u> make all of the cable connections while referring to the illustrations in this guide.

STEP 10. Look at the illustrations below. Choose the one that illustrates the display you are setting up.

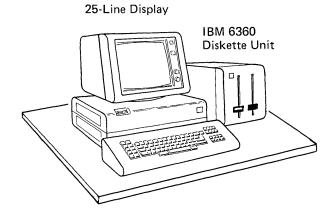

CONTINUE WITH STEP 10 ON PAGE 2-13

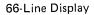

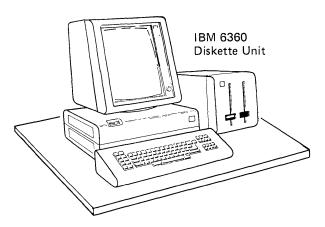

SKIP TO STEP 10 ON PAGE 2-13

# Step 10 (Continued)

Connect the cables for the 25-line display system in this order.

Cable 10 (Diskette Unit)
Cable 8 (Diskette Unit)
Cable 7 (Keyboard)
Cable 5 (Diskette Unit)
Cable 2 (Display)

Note:

Some communications features include

Cable 11 (Diskette Unit). If you have it, connect it.

When you have finished connecting the cables,

### SKIP TO STEP 11.

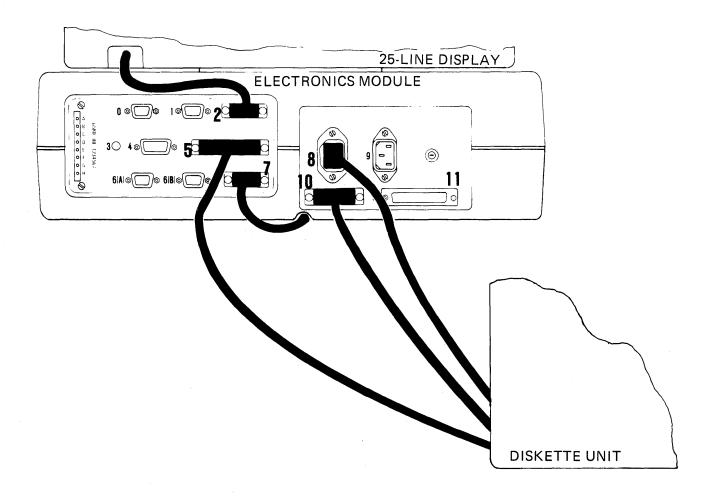

# Step 10 (Continued)

Connect the cables for the 66-line display system in this order.

Cable 10 (Diskette Unit)

Cable 12 (Display)

Cable 7 (Keyboard)

Cable 5 (Diskette Unit)

Cable 2 (Display)

Cable 8 (Diskette Unit)

Note:

Some communications features include

Cable 11 (Diskette Unit). If you have it, connect it.

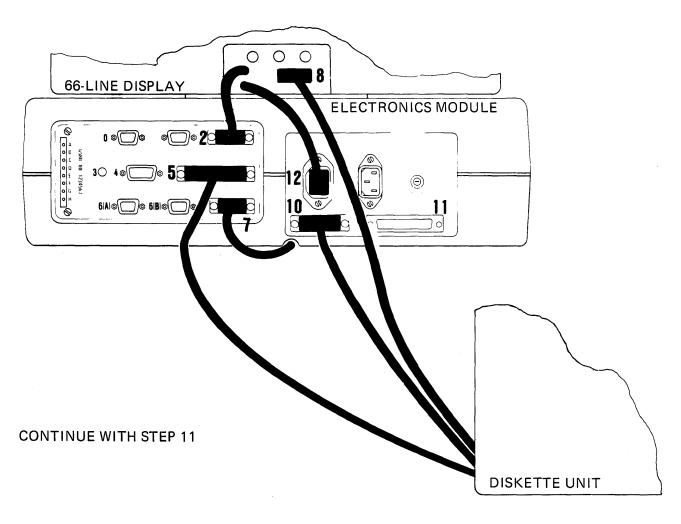

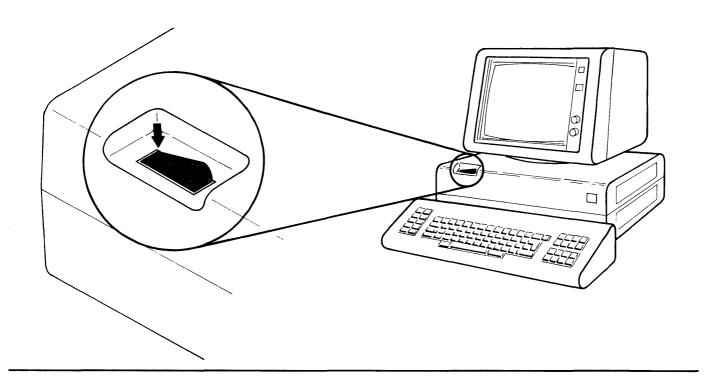

STEP 12. Connect the Work Station power cord *first* to socket 9, and then to the wall socket.

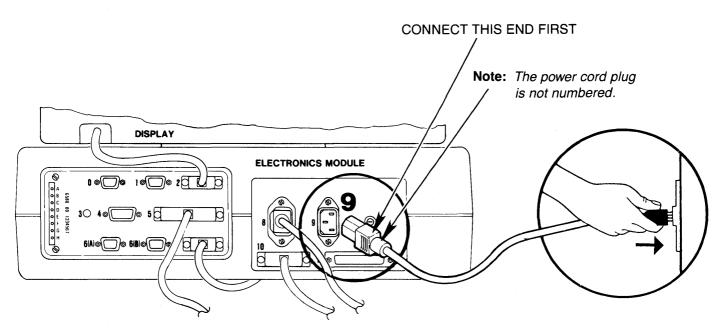

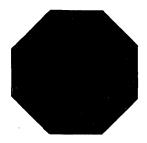

## STEP 13. Will your work station have a printer directly connected?

YES: ● Put this setup guide aside, for now

- Unpack your printer
- Use the IBM 5218 Printwheel Printer Setup Procedures, shipped with the printer to complete printer setup
- Return to this guide and continue on the next page

NO: Continue on the next page

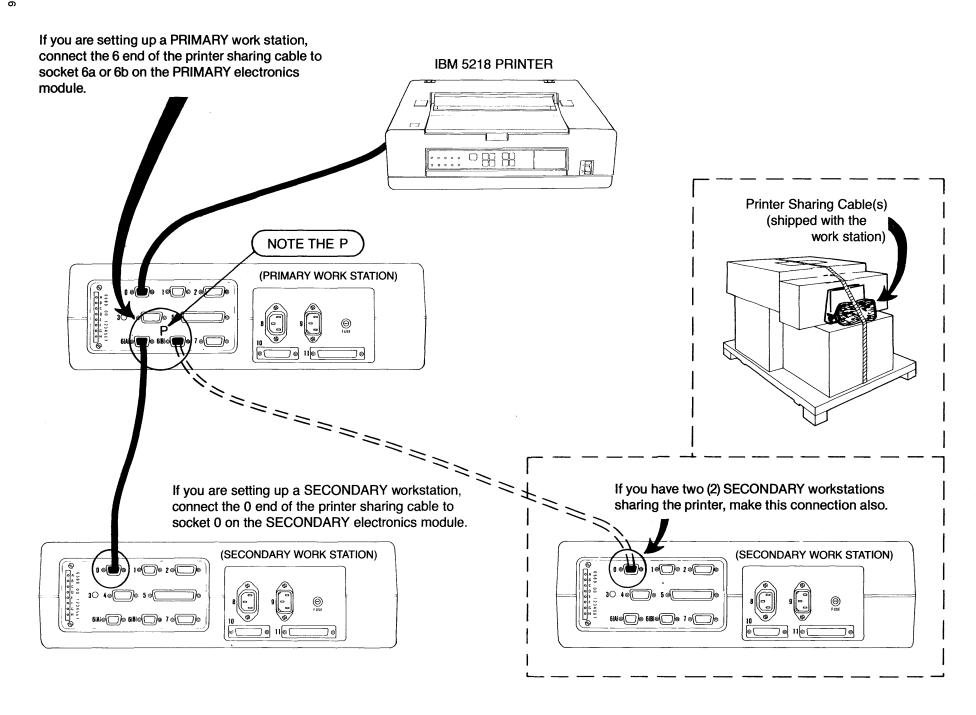

#### STEP 15. Will your work station have an IBM 6361 Mag Card Unit connected?

NO: Continue on the next page.

YES: Put this setup guide aside, for now

- Unpack your Mag Card Unit
- Use the setup guide shipped with the Mag Card Unit to set up the unit
- Return to this guide and continue on the next page

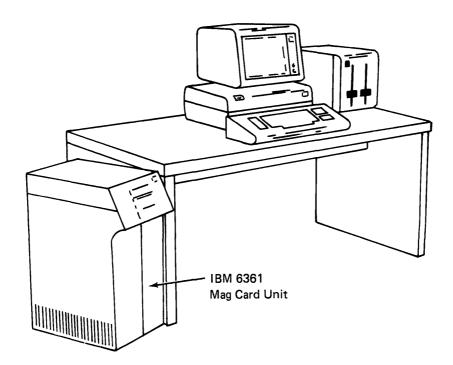

## STEP 16. Does your work station have a communications feature?

NO: Go to page 2-23 to continue.

YES: • Locate the communications feature cable(s). (Remember, the cable was shipped in the location shown below.)

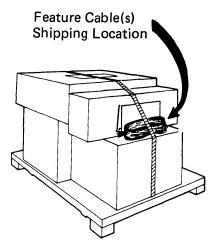

 Locate the Customer Setup Worksheet. (This sheet is in Appendix C of the IBM Displaywriter System Customer Planning Guide for Communications, G544-0865.)

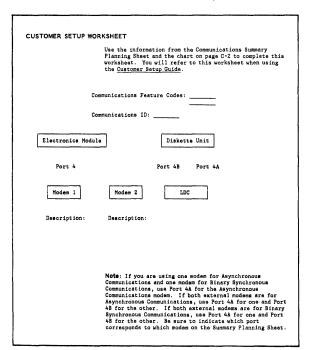

If you do not have this worksheet, check with your supervisor.

If your worksheet is *not* completed (filled in), call your IBM Marketing Representative.

## FOR COMMUNICATIONS FEATURES ONLY

Check the Customer Setup Worksheet for the **STEP 17.** communication feature code(s) and communication ID letter for your work station.

| CUSTOMER SETUP WORKSHEET                                                                                                    |  |  |  |  |
|----------------------------------------------------------------------------------------------------|--|--|--|--|
| Use the information from the Communications Summary Flamming Sheet and the chart on page C-2 to complete this worksheet. You will refer to this worksheet when using the <u>Customer Setup Ouids</u> .                                                                                                    |  |  |  |  |
| Communications Feature Codes:                                                                                                    |  |  |  |  |
| Communications ID:                                                                                                    |  |  |  |  |
| Electronics Module Diskette Unit                                                                                                    |  |  |  |  |
| Port 4 Port 48 Port 4A                                                                                                    |  |  |  |  |
| Modem 1 Modem 2 LDC                                                                                                    |  |  |  |  |
| Description: Description:                                                                                                    |  |  |  |  |
|                                                                                                    |  |  |  |  |
| Note: If you are using one modem for Asynchronous Communications and one modem for Binary Synchronous Communications, use Port 4A for the Asynchronous Communications modem. If both external modems are for Asynchronous Communications, use Fort 4A for one and Port 4B for the other. If both external modems are for Binary Synchronous Communications, use Fort 4A for one and Port 4B for the other. Be sure to indicate which port corresponds to which modem on the Summary Planning Sheet. |  |  |  |  |

Note: It is possible to have more than one communications feature on a work station.

> If you have any of the following feature codes...

> > 5502 5503 5511

Call your IBM Service Representative to set up and test the feature.

If you have no other communications features, go to page 2-23

If you have any of the following feature codes...

4964

Continue with setup of the communications cable(s) on the next page.

> If you do not know the feature code(s) for your work station, check with your supervisor or your IBM Marketing Representative.

## FOR COMMUNICATIONS FEATURES ONLY

STEP 18. Locate the communications cable(s) for your work station, and move the TEST/OPERATE switch to the TEST position.

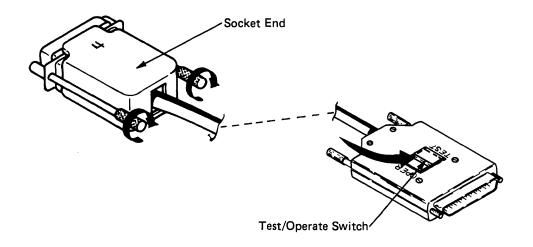

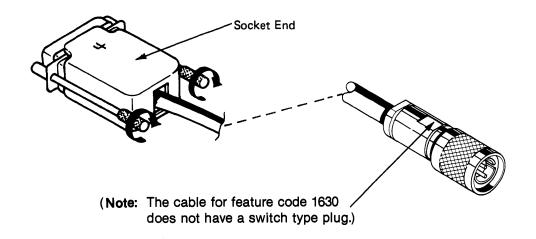

## Note:

Since it is possible to have more than one communications feature, make sure you complete <u>all</u> the appropriate cable connections for the features on your work station.

STEP 19. Connect the cable(s) for the feature(s) on your work station as shown below.

Socket End

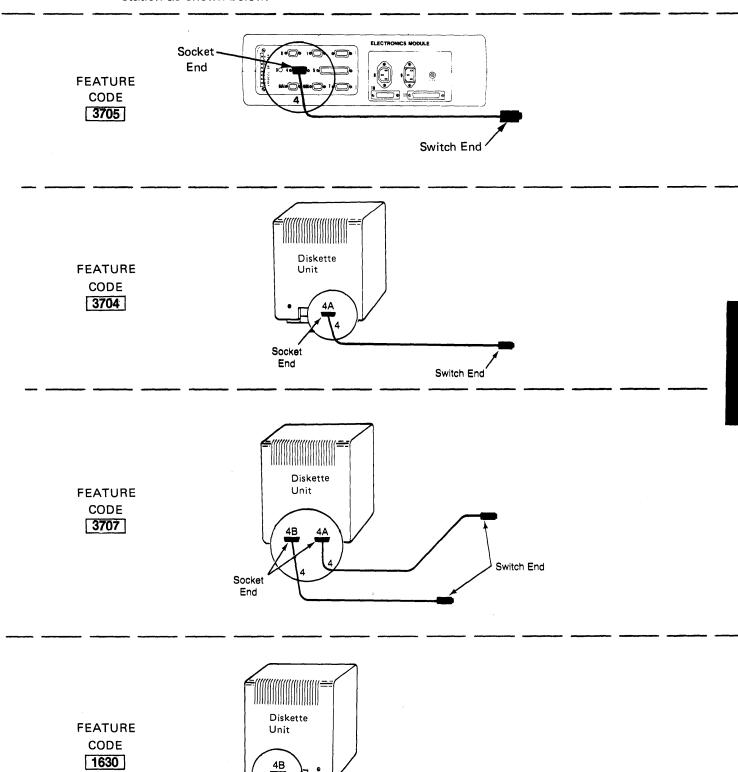

STEP 19. (continued)

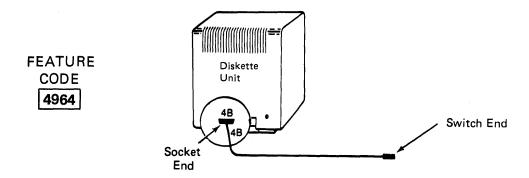

# FOR COMMUNICATIONS FEATURES ONLY

STEP 20. Does the communications feature on your work station have the Keylock Option?

NO: Continue on the next page.

YES: Insert the key and turn it to the

ON position to activate the communications feature for testing.

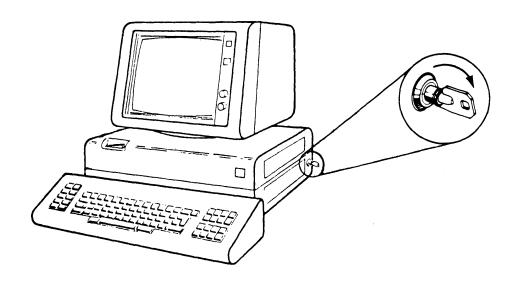

#### **SYSTEM TESTING**

At this point, you should have completed setting up and cabling the work station components, and connected the printer sharing cable(s).

If your work station has a printer directly attached, you should have your printer set up and ready for testing with the work station.

Also, if your work station has a communications feature and/or a Mag Card Unit, the cables should be connected and the devices prepared for testing.

During system testing, the operation of each work station and attached units will be checked. Also, the machine cables, the printer sharing cables, and the communications cables (if any) will be checked to ensure they are correctly connected.

STEP 21. Move the work station components to the desired *operating position*.

(Your work station should be positioned similar to the illustration.)

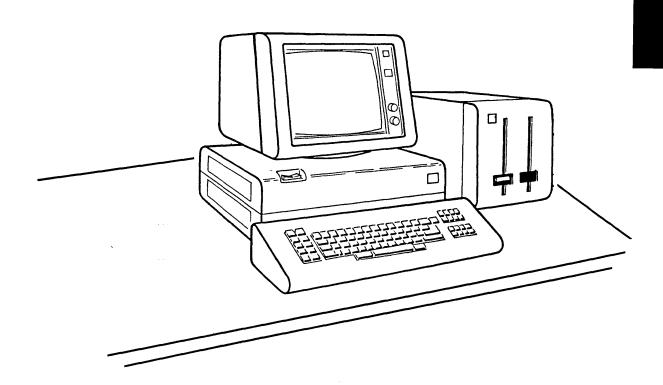

## STEP 22. Before starting system testing, DO ONE OF THE FOLLOWING:

- If you are setting up a SECONDARY work station (no attached printer), go to page 2-26
- If you are setting up a PRIMARY work station, continue below.

- If your IBM 5218 printer has the Sheet-Feed Paper Handler installed:
  - -Make sure there is paper in both paper supply trays
  - -Turn ON the Printer Power switch
  - -Go to page 2-26

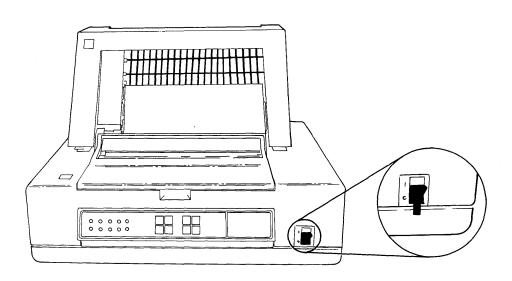

## STEP 22. (continued)

- If your IBM 5218 paper has the Tractor Feed installed:
  - -Make sure there is paper positioned for printing
  - -Turn ON the printer power switch
  - -Go to page 2-26

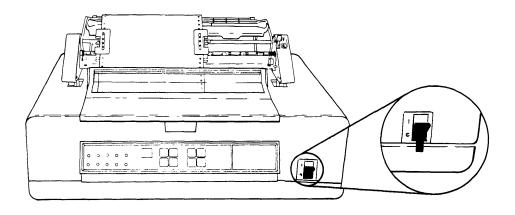

 If your IBM 5218 printer does not have the Sheet-Feed Paper Handler nor the Tractor Feed Features installed:

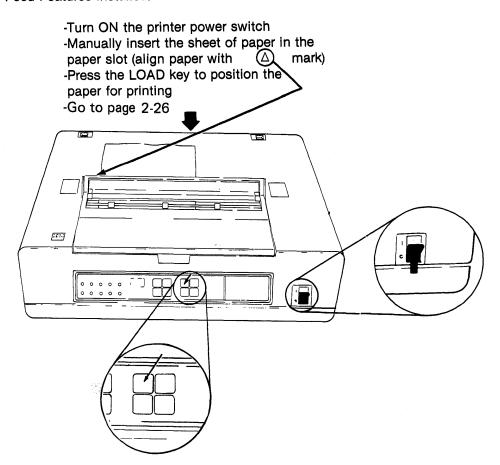

### NOTE:

*Before* you start running the system verification tests on any of the work stations, do the following:

- Make sure all the work stations (PRIMARY and SECONDARY) are completely set up and cabled
- Make sure the printer sharing cable(s) (labeled 6 and 0) is connected between work stations
- Make sure the PRIMARY work station has power turned ON before you start testing a SECONDARY work station

PLEASE WAIT until these requirements are satisfied. It will make the functional testing of the printer sharing system quicker and easier.

STEP 23. Press the I (POWER ON) side of the power switch.

Turn the contrast and and brightness control knobs fully clockwise.

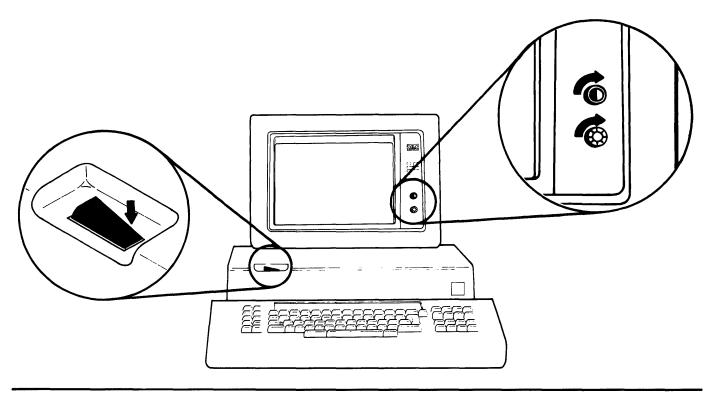

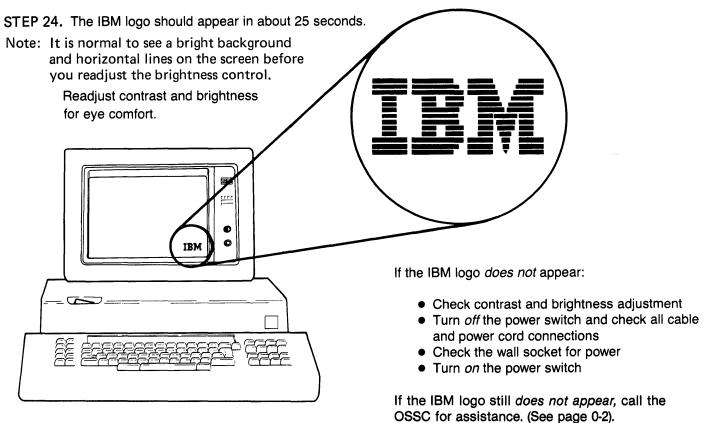

There will be either a 1 or a 12 label on the load lever(s).

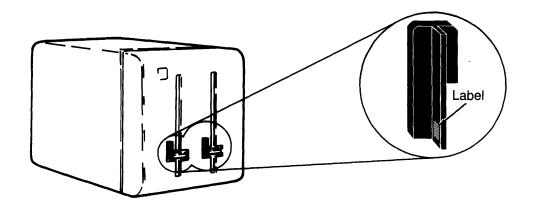

If your Diskette Unit has a on the lever, make sure you use an IBM 6580 PDD Diskette 1 for these tests.

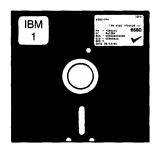

If your Diskette Unit has a on the lever, make sure you use an IBM 6580 PDD Diskette 2D for these tests.

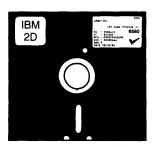

If you *did not* receive the correct diskette (type 1 or type 2D) with your system, call your IBM Marketing Representative. You cannot complete setup without the correct IBM 6580 PDD diskette.

STEP 26. Insert the IBM 6580 PDD diskette in the *left* side of the Diskette Unit.

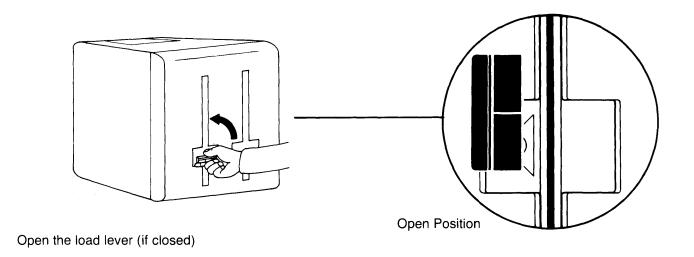

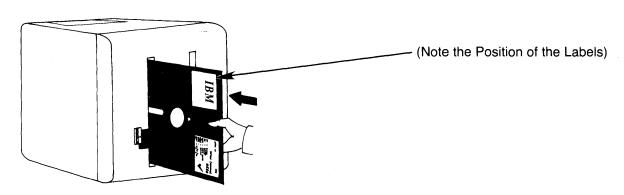

Insert the diskette

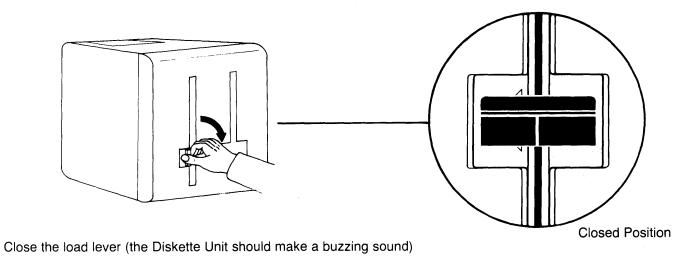

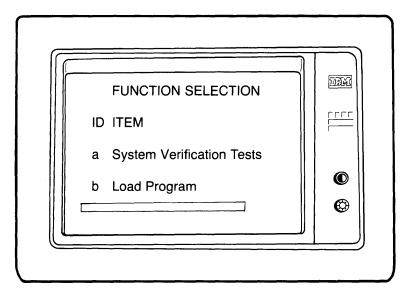

If FUNCTION SELECTION does not appear, remove and reinsert the diskette. Make sure the diskette is inserted correctly. (See STEP 26)
If the diskette is correct, but FUNCTION SELECTION does not appear, call the OSSC for assistance. (See page 0-2)

STEP 27. Select System Verification Tests by typing A and then pressing the ENTER key:

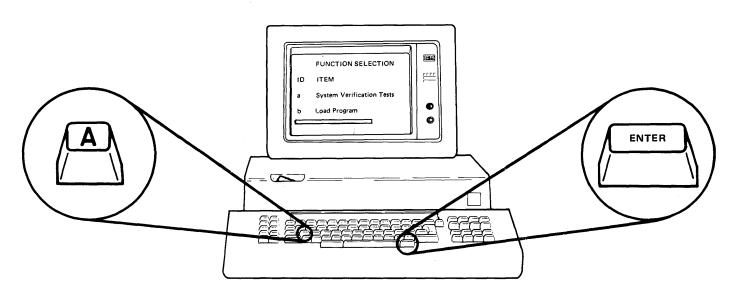

If more than *one* a is typed, or if you typed the wrong letter, use the BKSP (backspace) key to correct the error. Then press the ENTER key.

SYSTEM CONFIGURATION should appear.

Note: The list on the display screen should include:

- 1. Keyboard number (Kyb)
- 2. All work station components
- 3. Memory size
- 4. Any optional features on the work station, such as communications
- 5. Any additional units, such as Mag Card Unit

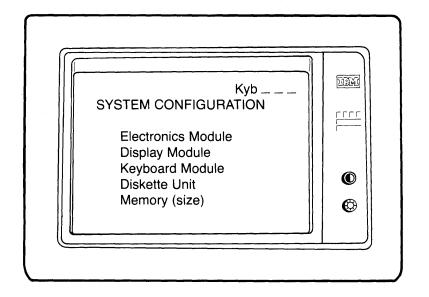

**Note:** PRIMARY work stations should have PRINTER and SHARED PRINTER CAPABILITY in addition to the components listed on the sample screen above.

SECONDARY work stations should have SHARED PRINTER.

**Note:** SHARED PRINTER will appear on the SECONDARY work station screen only if the following conditions are met:

- -The printer sharing cable is connected between the PRIMARY and SECONDARY work stations
- -The PRIMARY work station power switch is ON

DO NOT CONTINUE with testing until *all* of the components and features on your work station appear in the list on the display screen.

*IF ANY ITEM IS MISSING* from the list, make sure the component's cables are connected and tight, and that its power switch (if applicable) is on . . .

THEN: REMOVE the IBM 6580 PDD diskette TURN OFF the work station power switch START again at STEP 23 on page 2-27.

If SYSTEM CONFIGURATION does *not* appear, or if the information in the list is wrong (after doing the above retry steps *one time*), call the OSSC for assistance. (See page 0-2)

## STEP 28. Press the ENTER key.

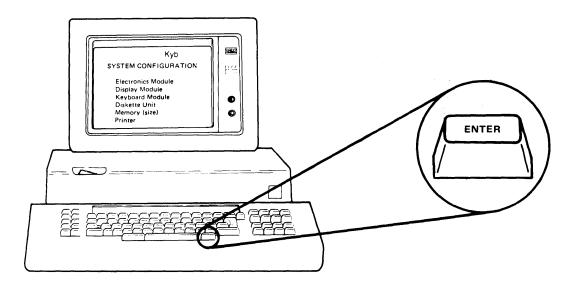

# STEP 29. Does your work station have a communications feature installed?

NO: System verification tests should begin immediately. Go to page 2-35 to continue.

YES: Continue on the next page.

## FOR COMMUNICATIONS FEATURES ONLY

If a communications feature is installed in your work station, the following symbol should appear.

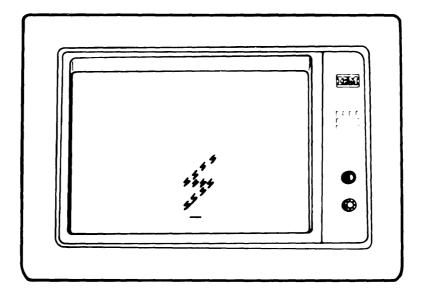

## FOR COMMUNICATIONS FEATURES ONLY

STEP 30. Refer to the Customer Setup Worksheet for the communications ID letter.

| S ID letter.                                                                                                    |
|----------------------------------------------------------------------------------------------------|
|                                                                                                    |
| CUSTOMER SETUP WORKSHEET                                                                                                    |
| Use the information from the Communications Summary Planning Sheet and the chart on page C-2 to complete this worksheet. You will refer to this worksheet when using the <u>Customer Setup Guide</u> .                                                                                                    |
| Communications Feature Codes:                                                                                                    |
| Communications ID:                                                                                                    |
| Electronics Module Diskette Unit                                                                                                    |
| Port 4 Port 4B Port 4A                                                                                                    |
| Modem 1 Modem 2 LDC                                                                                                    |
| Description: Description:                                                                                                    |
|                                                                                                    |
|                                                                                                    |
| Note: If you are using one modem for Asynchronous Communications and one modem for Binary Synchronous Communications, use Port 4A for the Asynchronous Communications modem. If both external modems are for Asynchronous Communications, use Port 4A for one and Port 4B for the other. If both external modems are for Binary Synchronous Communications, use Port AA for one and Port 4B for the other. Be sure to indicate which port corresponds to which modem on the Summary Planning Sheet. |

If you do not have the Customer Setup Worksheet, check with your supervisor.

## FOR COMMUNICATIONS FEATURES ONLY

Any of the following communications ID letters . . .

g h i s t

u

means that your work station has a feature that must be set up and tested by your IBM Service Representative.

If this work *has not yet been done*, you must bypass running the communications feature tests at this time.

To bypass running these steps use the letter z rather than the ID letter on the worksheet.

If the ID letter for the feature(s) on your work station is *not* one of those shown above, use the ID letter from the worksheet.

Continue below.

## FOR COMMUNICATIONS FEATURES ONLY

STEP 31. Type the ID letter and then press the ENTER key to start the System Verification Tests.

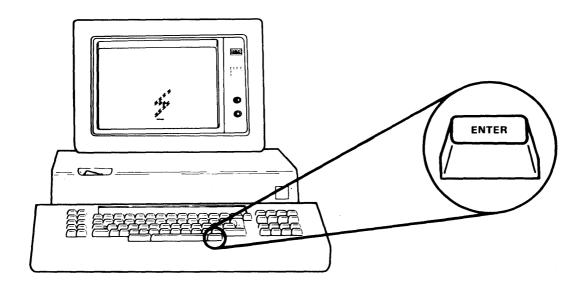

If you typed the wrong ID letter, use the BKSP (backspace) key to correct the error. Then press the ENTER key.

The automatic testing takes up to five (5) minutes to complete, depending on the features and additional units on your system.

DO NOT touch any keys, levers, or switches unless instructed.

#### **During Testing:**

- The display screen may flicker.
- The Diskette Unit will make buzzing sounds.
- After approximately 40 seconds, the printer will print the pattern shown in STEP 32 (if your work station has the printer directly cable-connected to it).
- If your system includes an IBM 6361 Mag Card Unit, the magnetic card you inserted in the pack feed slot (upper slot) will feed into the machine and then be ejected into the stacker (bottom slot).

**Note:** The printer prints the test pattern below only when testing with the PRIMARY work station.

When the Sheet-Feed Paper Handler is installed on the IBM 5218 Printwheel Printer, both paper supply trays are tested as follows:

- A blank sheet of paper feeds from the top tray and passes through the printer.
- A blank sheet of paper feeds from the bottom tray and stops in the printer. The test pattern, shown below, prints on the paper.

(PRINTER TEST)

STEP 32. Check the paper in the printer and compare the printed *pattern* with the *pattern* below.

**Note:** The actual characters on your printout may differ from those below.

abcde a b c d e Zz

If there is no printout, or if the *patterns* do not match, call the OSSC for assistance. (See page 0-2)

#### (KEYBOARD TEST)

When automatic testing ends, the following pattern should appear on the display screen.

**Note:** • The Pattern on the display screen represents the keyboard.

- Each II in the pattern represents a key position.
- When you press a key, the corresponding II on the display should highlight ( )

XX XX XX II II IN IN IN AN AN AN AN AN AN AN AN AN XX XX XX XX XX II II AN AN AN AN AN AN AN AN AN AN AN AN II XX II AT IN AN AN AN AN AN AN AN AN XX XX XX XX II II II II XX XX XX XX II II II

If this pattern *does not* appear, but SERVICE REQUEST *does* appear, make sure there is paper in the printer, then press the ENTER key to run the system tests one more time. If SERVICE REQUEST appears again, write down the service request number and call the OSSC for assistance. (See page 0-2)

STEP 33. While observing the display screen, press every key to make sure each key causes the highlighting ( ) on the screen.

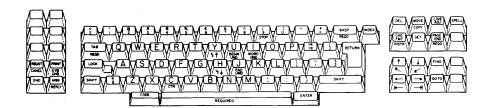

Repeated pressing of a key causes the highlighting to turn off and on.

If any key fails to cause the highlighting, call the OSSC for assistance. (See page 0-2)

STEP 34. End the Keyboard Test by pressing and *holding* the CODE key while you press and *quickly release*, the REQST-CANCL key.

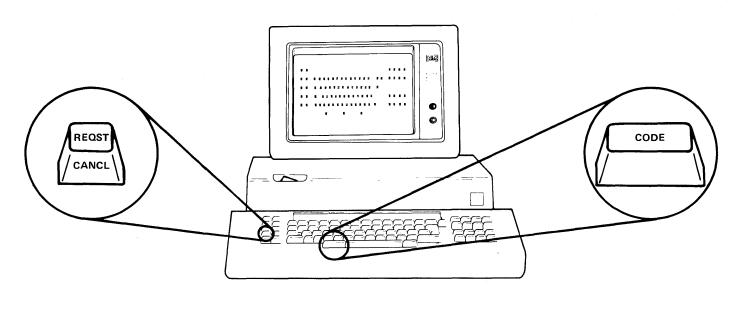

STEP 35. If 1 appears on the screen, press and *hold* the CODE key while you press, and quickly release, the REQST-CANCL key.

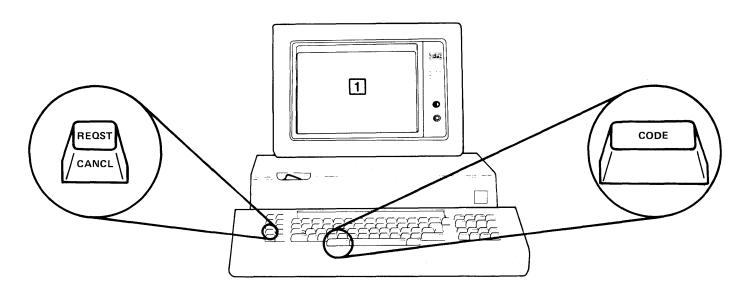

If SYSTEM CONFIGURATION appears on the screen, go to the next page.

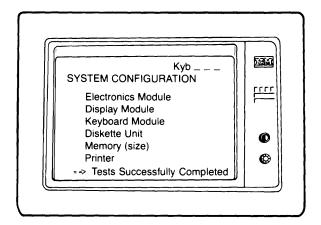

If a test failed, SERVICE REQUEST, followed by a number, appears at the bottom of the screen instead of Tests Successfully Completed.

If your system has an IBM 6361 Mag Card Unit connected, check for the following:

- 1. Mag card not visible?--Turn the Mag Card Unit power switch OFF and then ON. Mag card will be ejected.
- 2. Mag card in center or bottom slot?--Remove card and insert another card in the top slot.

The first time SERVICE REQUEST appears, make sure the printer has paper, then press the ENTER key to restart the system tests.

If SERVICE REQUEST appears again (after running system tests the second time), write down the service request number and call the OSSC for assistance. (See page 0-2)

STEP 36. Locate the IBM Displaywriter System Information Card (sample shown below). The card was in the package with this setup guide and the IBM 6580 PDD diskette.

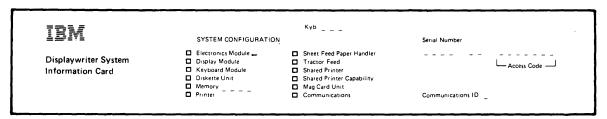

Use a pen or pencil to fill in the squares on the card *only for those* components that appear on the display screen. This will be your permanent listing of the components connected to your work station.

- Write in the Memory Size on the card.
- Write in the Keyboard number (shown in the top right corner of the screen).
- Make sure the serial number (from the back of the electronics module) is written on the card.
- Write in any information you see highlighted on the display screen.
- If your work station has a communications feature, write in the Communications ID letter. (The ID letter is recorded on the Customer Setup Worksheet used in an earlier step.)

After you have filled in the card, remove the backing strip from the card to uncover the adhesive, and place the card in the recessed area at the top of the keyboard. Press firmly to attach the card securely in place.

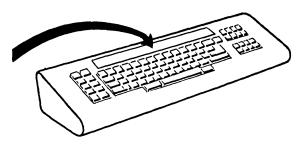

 If your Diskette Unit has two load levers, you must test the right side of the unit. Please continue with STEP 38.

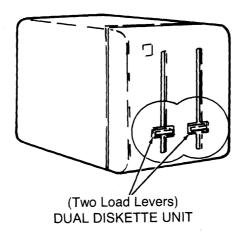

• If your Diskette Unit has only one load lever, you have successfully completed system testing: please go to page 2-45.

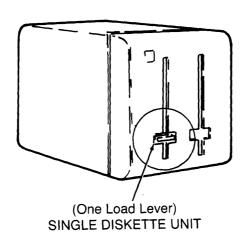

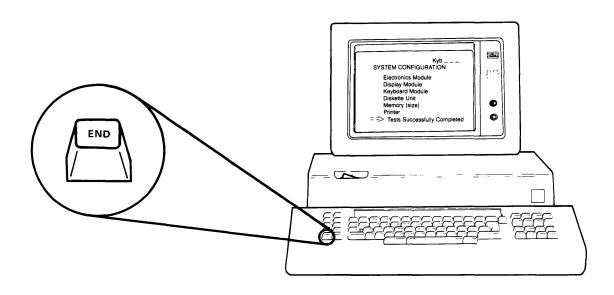

FUNCTION SELECTION should appear again.

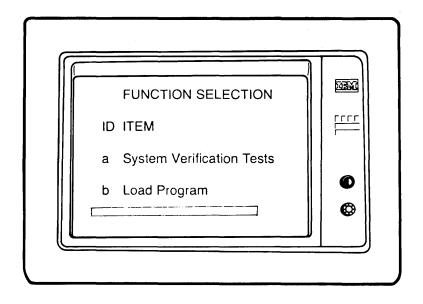

If FUNCTION SELECTION *does not* appear, call the OSSC for assistance. (See page 0-2)

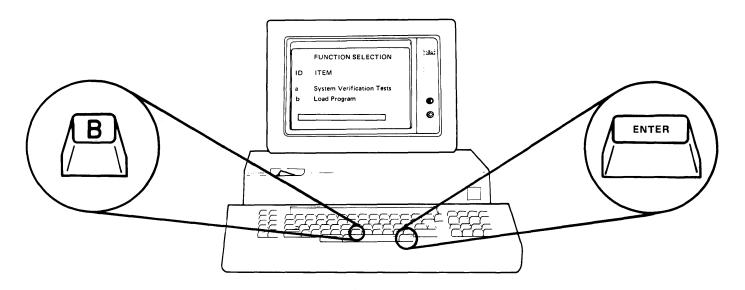

If more than *one* b is typed, or if you typed the wrong letter, use the BKSP (backspace) key to correct the error. Then press the ENTER KEY.

Although the message INSERT DESIRED PROGRAM DISKETTE, PRESS ENTER, appears at the bottom of the display screen, continue to use the IBM 6580 PDD Diskette for the remainder of this testing.

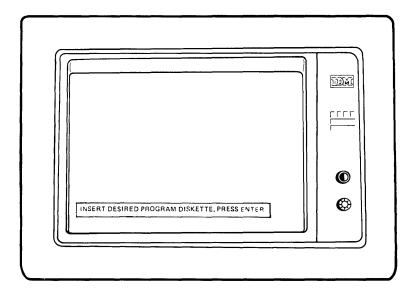

If this message  $does\ not$  appear, call the OSSC for assistance. (See page 0-2)

STEP 40. Move the IBM 6580 PDD Diskette from the *left* side of the Diskette Unit to the *right* side.

• Open the load lever

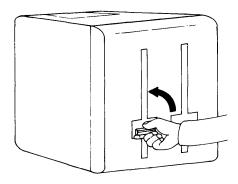

 Remove the diskette from the left side

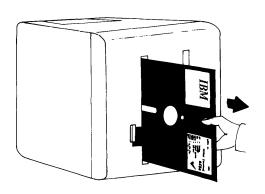

• Insert the diskette in the right side

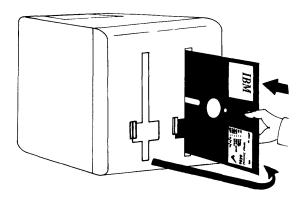

• Close the load lever

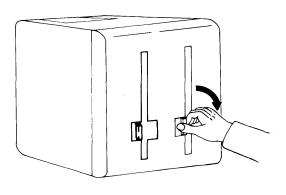

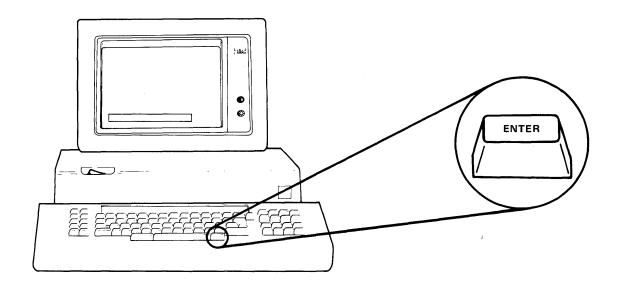

FUNCTION SELECTION should appear again.

(This indicates successful testing of the Diskette Unit.)

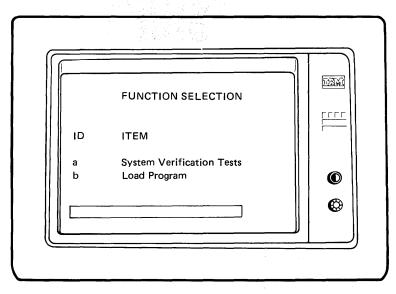

If FUNCTION SELECTION does not appear, make sure the diskette is inserted correctly. (See STEP 40) If the diskette is correct, but FUNCTION SELECTION does not appear, call the OSSC for assistance. (See page 0-2)

#### FOR COMMUNICATIONS FEATURES ONLY

STEP 42. Go to the switch end of the communications cable(s) and put the Test/ Operate switch in the OPERATE position. Connect the communications cable(s) to the modem. Follow the instructions provided by the modem manufacturer.

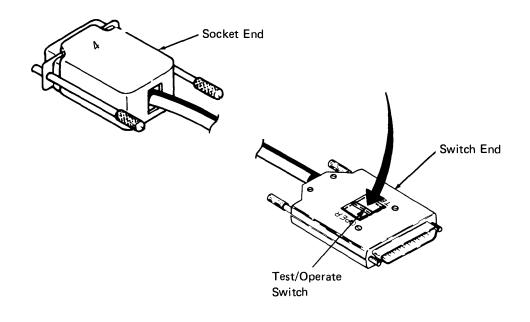

**STEP 43.** 

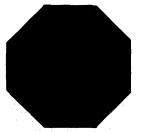

# YOU HAVE SUCCESSFULLY COMPLETED SYSTEM SETUP AND TESTING. NOW DO THE FOLLOWING:

Remove the diskette from the Diskette Unit and put it in its protective envelope.

Put the IBM 6580 PDD Diskette in the diskette holder of the Customer Kit Binder for future use with the IBM Displaywriter System Problem Determination Guide, G544-0860.

Put all setup guides in the Customer Kit Binder. You will need them if you uncable and move your Displaywriter to a different location.

LOCATE.....the IBM Displaywriter System Maintenance Manual binder.

REMOVE . . . . . the label from the IBM Displaywriter System Maintenance Manual binder.

Keep this label handy; you will need it to record your Displaywriter

System access code.

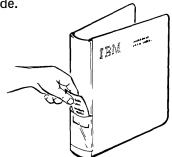

**COPY** ......the Access Code from the Displaywriter System Information Card to the blank space at the bottom of the maintenance manual binder label.

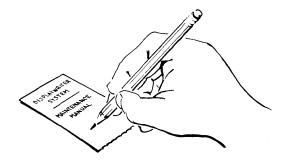

**RETURN** . . . . . the maintenance manual binder label to the spine pocket on the binder.

KEEP .....the Displaywriter System Maintenance Manual binder near your Displaywriter. It is for use by your service representative.

YOU ARE NOW READY TO START OPERATOR TRAINING

| C |   | C | П | $\cap$ | N   | 2 |
|---|---|---|---|--------|-----|---|
| 3 | ᆮ | u |   | u      | I N |   |

This section contains information needed if it becomes necessary to uncable and relocate the system.

Section 3. Relocating the System .....

## RELOCATING THE SYSTEM

LONG DISTANCE (Another building, another city, another state)

Contact your local IBM office to advise them of the new location address and to get packing and moving information.

SHORT DISTANCE (Another room, another floor)

Advise your local IBM office of the new location.

#### PHYSICAL PREPARATION OF THE SYSTEM

#### COMPLETE THE FOLLOWING STEPS:

- Remove diskettes from the diskette unit.
- Turn off power to all system units.
- Disconnect the power cords.
- Carefully disconnect all cables.
- Carefully coil the cables and position them to protect the plugs.
- Remove the display from the top of the electronics module (lift the display straight up).
- For long distances, tape cables and machine covers in place to prevent damage. We recommend filament tape or masking tape for this purpose.

**Note:** Remember to include all printed materials (guides, manuals, and reference books) related to the system being relocated. Also, make sure the power cord and the PDD diskette go with the system.

- Send the printer sharing cable(s) with the PRIMARY work station.
- Send the communications cable(s) with the electronics module.
- Send the printer cable with the printer.

#### SYSTEM SETUP AT THE NEW LOCATION

Carefully follow the instructions in sections 1 or 2 of this guide.

#### READER'S COMMENT FORM

G544-0858-5

IBM Displaywriter System Customer Setup Guide

Your comments assist us in improving the usefulness of our publications; they are an important part of the input used in preparing updates to the publications. IBM may use and distribute any of the information you supply in any way it believes appropriate without incurring any obligation whatever. You may, of course, continue to use the information you supply.

Please do not use this form for technical questions about the system or for requests for additional publications; this only delays the response. Instead, direct your inquiries or requests to your IBM representative or the IBM branch office serving your locality.

Corrections or clarifications needed:

| Page | Comment |
|------|---------|
| raue | Comment |

Please indicate your name and address in the space below if you wish a reply.

Thank you for your cooperation. No postage stamp necessary if mailed in the U.S.A. (Elsewhere, an IBM office or representative will be happy to forward your comments.)

-Cut or Fold Along Line -

## Reader's Comment Form

Fold and Tape

Please Do Not Staple

Fold and Tape

NO POSTAGE NECESSARY IF MAILED IN THE UNITED STATES

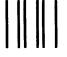

**BUSINESS REPLY MAIL** 

FIRST CLASS

PERMIT NO 00040

AUSTIN, TEXAS

POSTAGE WILL BE PAID FOR BY ADDRESSEE

International Business Machines Corporation Department 95H, Bldg. 998 11400 Burnet Road Austin, Texas 78758

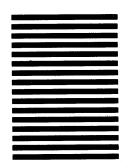

Fold and Tape

Please Do Not Staple

Fold and Tape

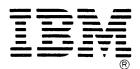

International Business Machines Corporation Office Products Division Parson's Pond Drive Franklin Lakes, N. J. 07417

IBM<sub>®</sub>